# Schieb Report

## Ausgabe 2021.17

**schieb.de** News von Jörg Schieb. https://www.schieb.de

#### **Ändern der Papierkorbgröße in Windows 10**

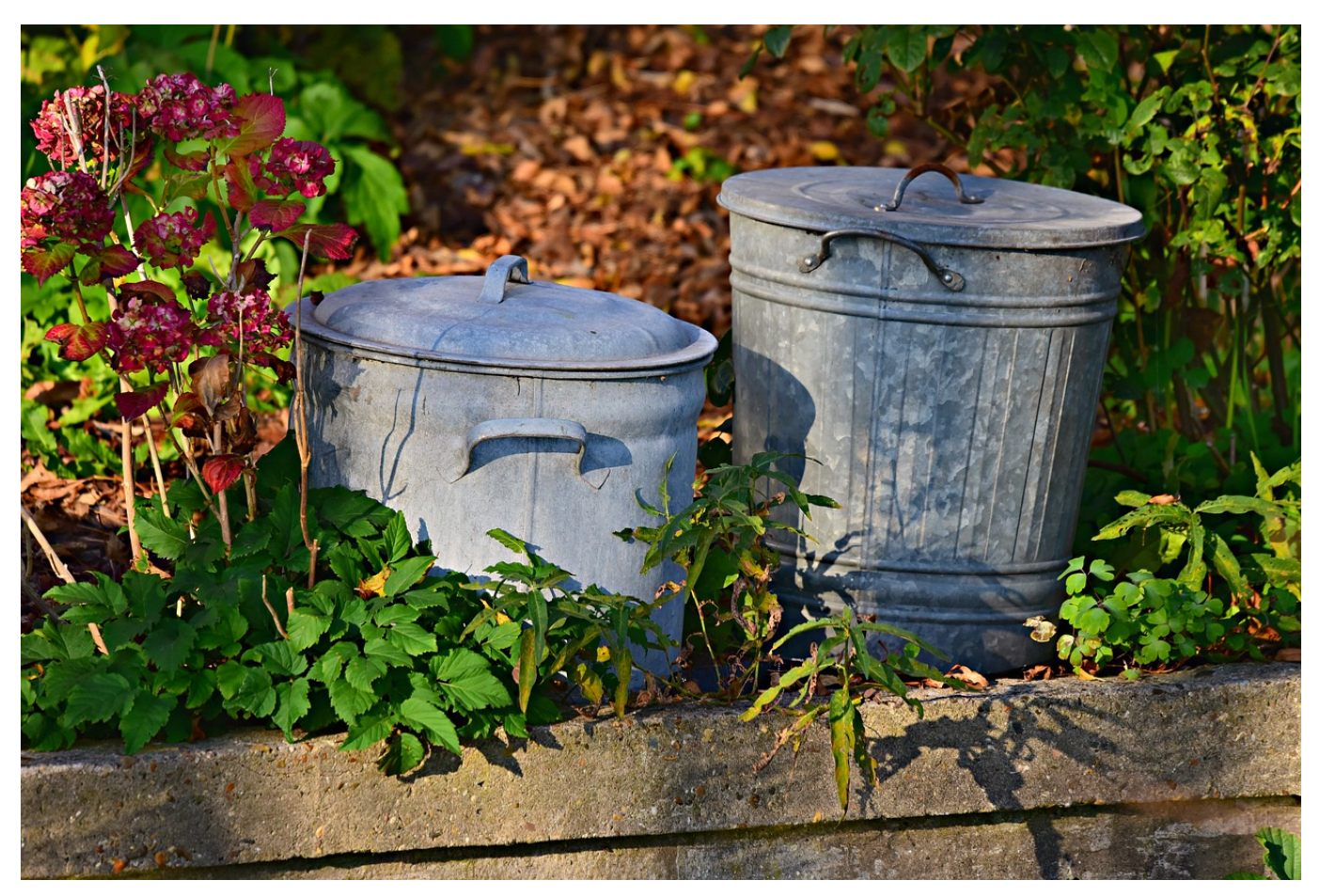

[Microsoft](http://www.microsoft.com) hat sich bei Windows an der ein oder anderen Funktion von macOS orientiert. Dazu gehört auch der Papierkorb, in den gelöschte Dateien erst einmal abgelegt werden, bevor sie dann endgültig gelöscht werden. Der Vorteil: Sie können über eine bestimmte Zeit gelöschte Dateien ohne großen Aufwand wiederherstellen. Dumm nur, wenn es sich regelmäßig um große Dateien handelt und Windows diese nicht mehr im Papierkorb speichern kann, weil sie zu klein sind. Wir zeigen Ihnen, wie Sie Platz schaffen.

Die Größe des Papierkorbs wird von Windows 10 automatisch anhand der Festplattengröße und des freien Speicherplatzes festgelegt. Wenn Sie wissen, dass Sie häufiger große Dateien löschen und diese zur Sicherheit noch eine Weile im Papierkorb aufbewahren wollen, dann gehen Sie wie folgt vor:

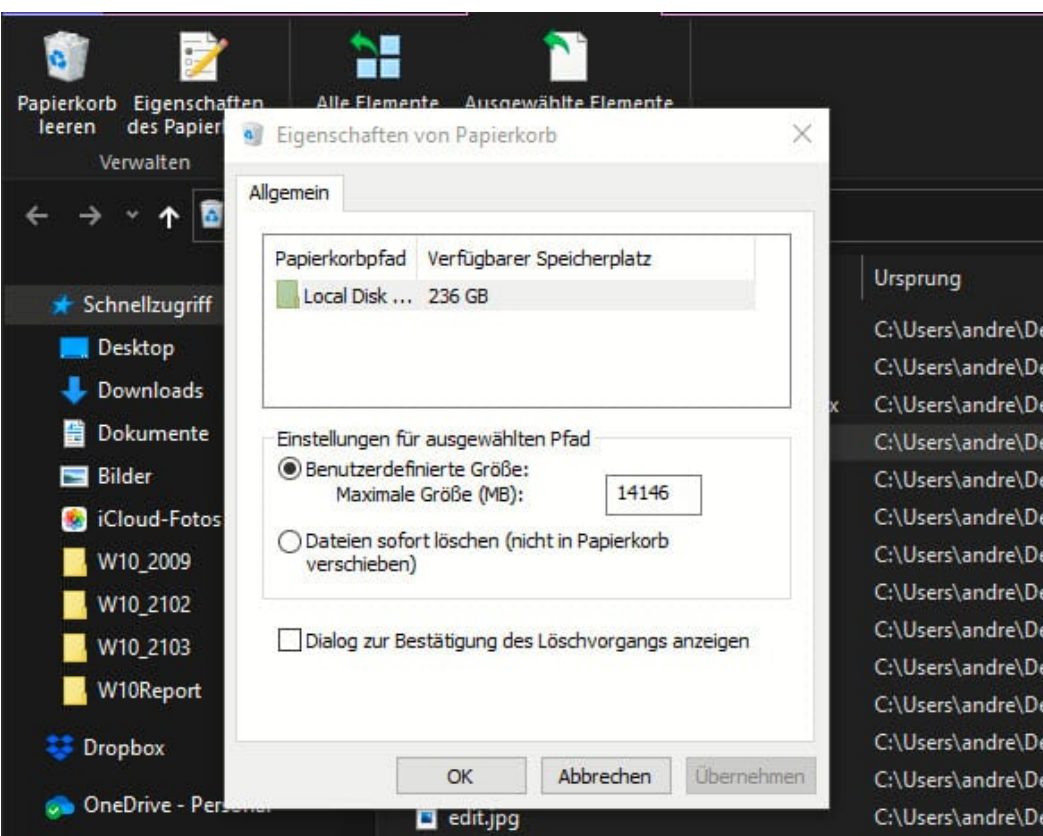

Öffnen Sie den Papierkorb vom Desktop aus oder über den Windows Explorer. Klicken Sie in der Registerkarte **Papierkorbtools** auf das Symbol **Eigenschaften des Papierkorbs**. Unter **Benutzerdefinierte Größe** können Sie angeben, wie groß der für den Papierkorb reservierte Speicher sein soll. Je größer dieser ist, desto weniger Platz haben Sie auf der Festplatte, gleichzeitig können größere Dateien bzw. Dateien länger aufbewahrt werden.

**schieb.de** News von Jörg Schieb. https://www.schieb.de

#### **Schnelle Screenshots von Webseiten mit Kommentaren erstellen**

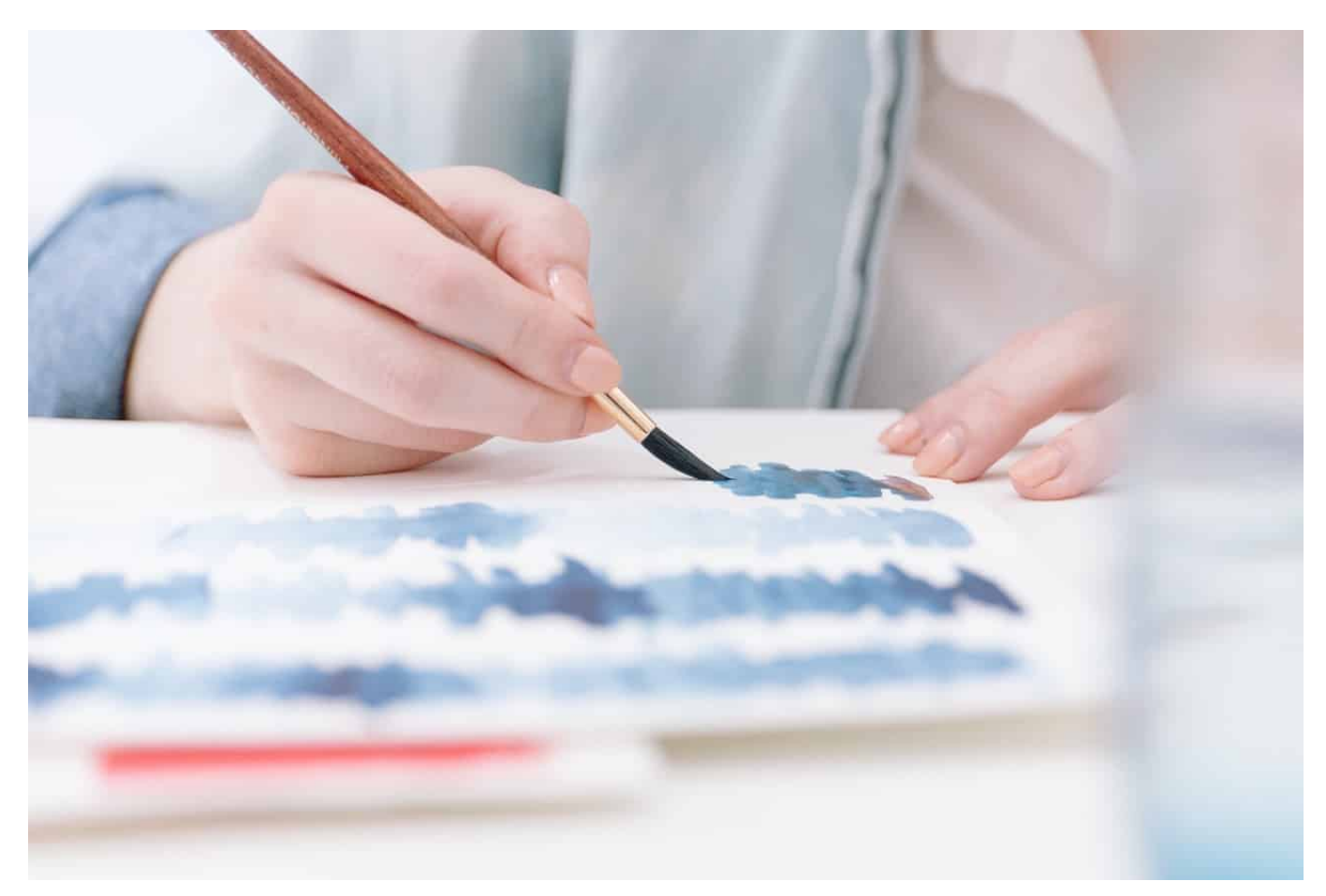

Das Surfen im Internet ist eigentlich ein schneller und komfortabler Prozess. Der kommt allerdings dann und wann an seine Grenzen. Haben Sie eine Webseite gefunden, die interessante Informationen enthält, dann können Sie die diese zwar im Gesamten kommentieren und weiterleiten. Am Ende bekommen Sie dann aber große Bilddateien oder PDFs, in denen sie dann die interessierenden Passagen separat bearbeiten und ausschneiden müssen. Das muss nicht sein: Microsoft Edge erlaubt ihnen, direkt Ausschnitte zu erstellen!

Lassen Sie sich den Teil der Webseite in Edge anzeigen, dass Sie den interessierenden Bereich im Fenster sehen. Dann Klicken Sie auf die drei Punkte oben rechts im Edge-Fenster oder mit der rechten Maustaste in den Inhaltsbereich und dann auf **Webaufnahme**.

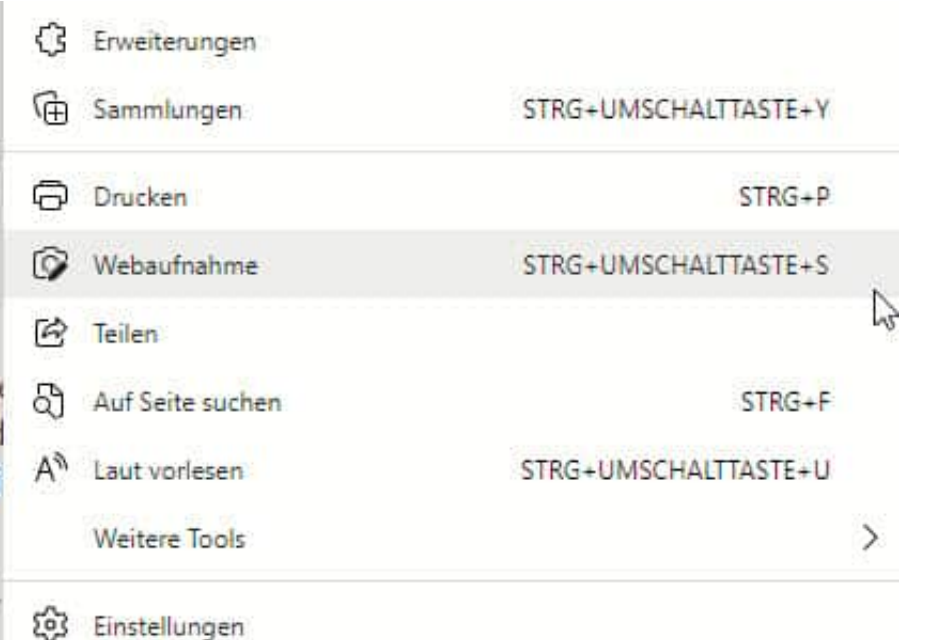

Wie beim Snipping-Tool können Sie jetzt mit der Maus einen Rahmen um den Bereich ziehen. Entweder klicken Sie dann auf **Kopieren**, wenn Sie den Ausschnitt über die Zwischenablage weiterverwenden wollen oder auf **Notizen hinzufügen**, wenn Sie diesen vorher noch bearbeiten wollen.

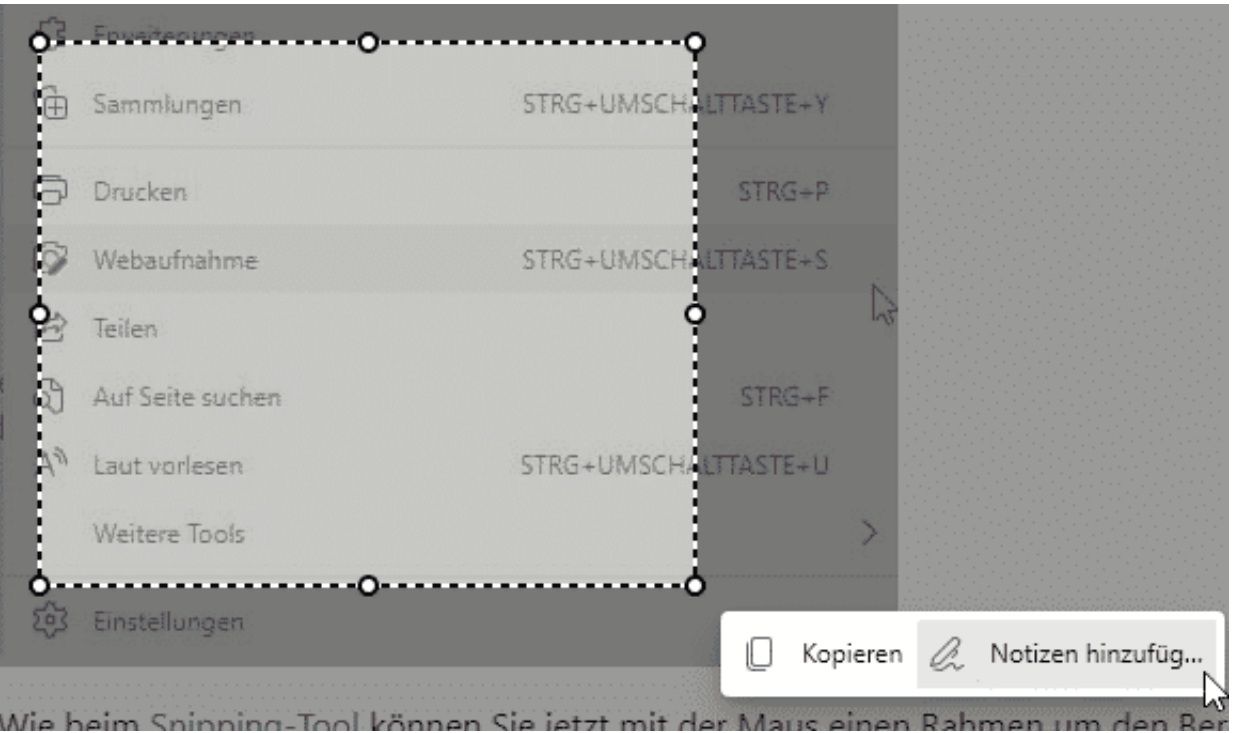

Für die Bearbeitung öffnet Edge einen kleinen Editor, in dem Sie per Stift oder Maus Ihre Anmerkungen hinzufügen können und den kommentierten Screenshot dann in die Zwischenablage kopieren, speichern oder weiterleiten können.

**schieb.de** News von Jörg Schieb. https://www.schieb.de

#### **iPhone auch mit Maske entsperren unter iOS 14.5**

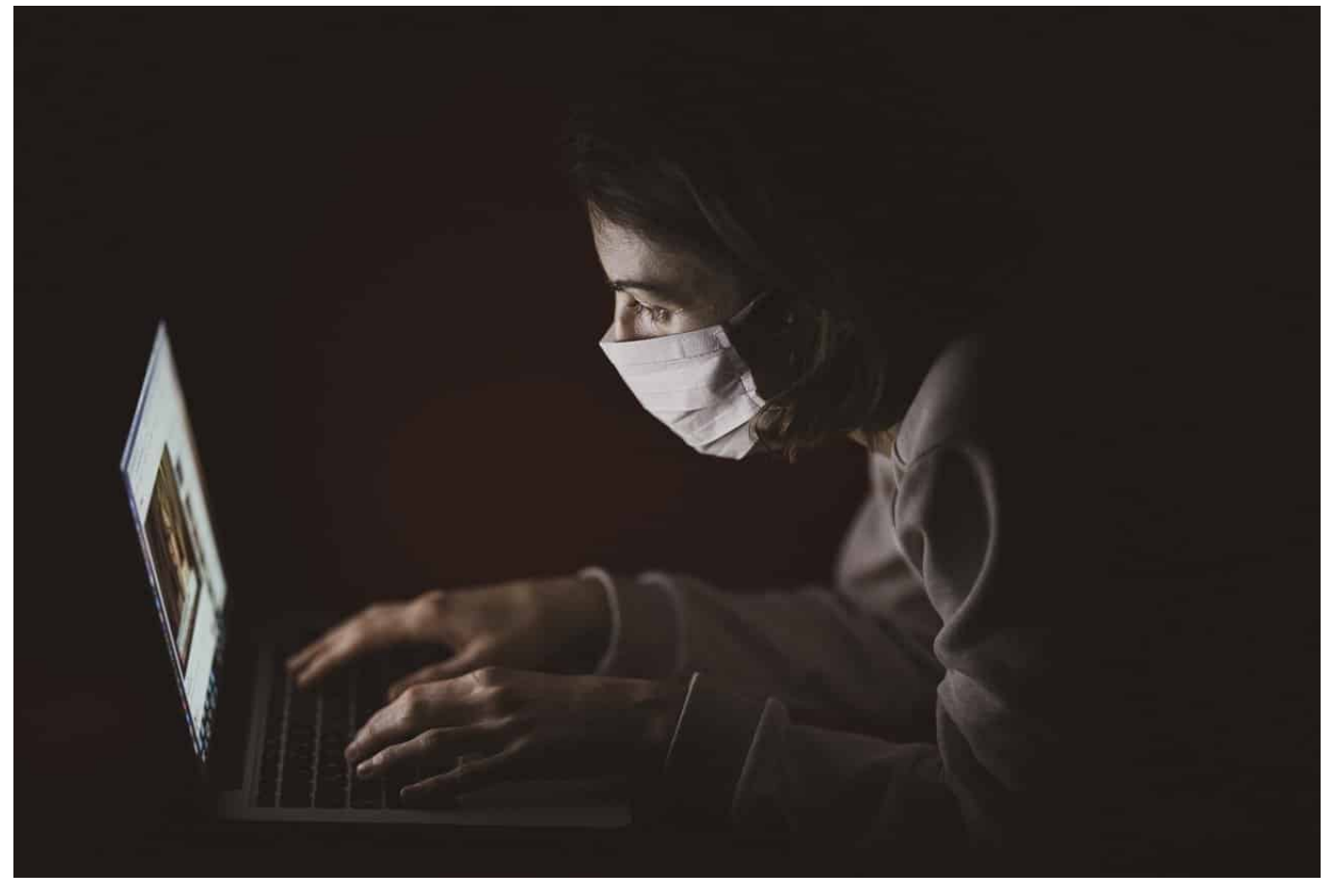

Face ID ist die bequemste Art, Ihr iPhone zu entsperren. Ist Ihr Gesicht einmal dreidimensional gescannt worden, dann genügt ein Blick auf das Display, dass Ihr Telefon nur für Sie entsperrt wird. Es ist kaum möglich, das durch ein Foto oder ein Modell zu umgehen. Auch hier hat Corona allerdings Einschränkungen mitgebracht: Wenn Sie eine Maske tragen, funktioniert das nicht. iOS 14.5 bringt hier Abhilfe, wenn Sie eine Apple Watch besitzen.

Damit das funktioniert, müssen sowohl das iPhone als auch die Apple Watch die aktuellste Version ihrer jeweiligen Betriebssysteme haben. Finden Sie die Einstellungen nicht oder lassen diese sich nicht aktivieren, dann suchen Sie nach Updates und installieren Sie sie.

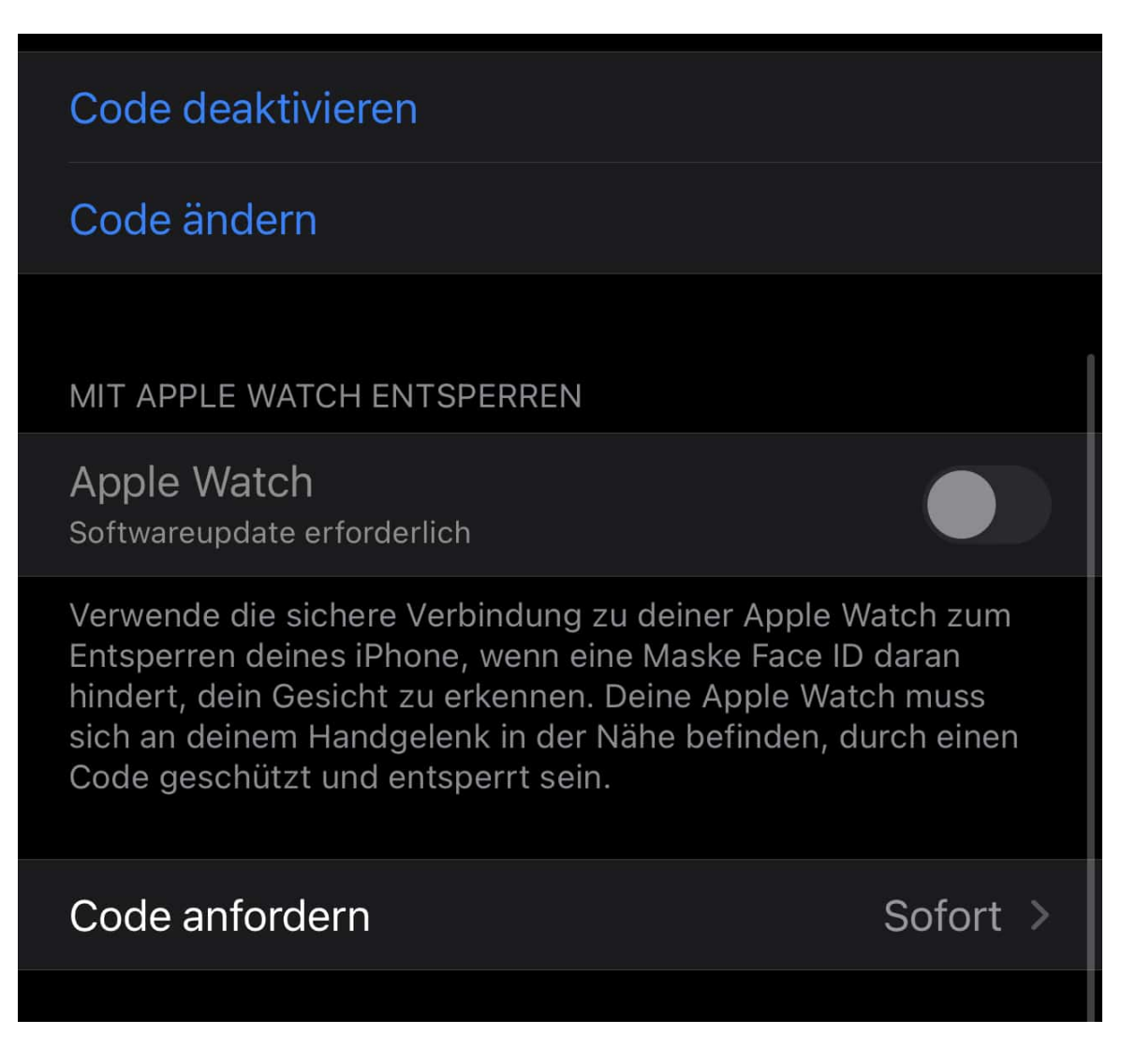

Auf dem iPhone wechseln Sie in den Einstellungen auf **Face ID & Code**, rollen Sie herunter bis zum Bereich **Mit Apple Watch entsperren**. Hier aktivieren Sie **Apple Watch**. Ihr iPhone sucht beim Entsperren jetzt wie Ihr Mac nach Ihrer entsperrten Apple Watch. Wird diese gefunden, dann wird das iPhone freigegeben, ohne, dass Ihr Gesicht sicht- und erkennbar sein muss.

**schieb.de** News von Jörg Schieb. https://www.schieb.de

#### **Verwenden von aktuellen Feldern in Dokumenten**

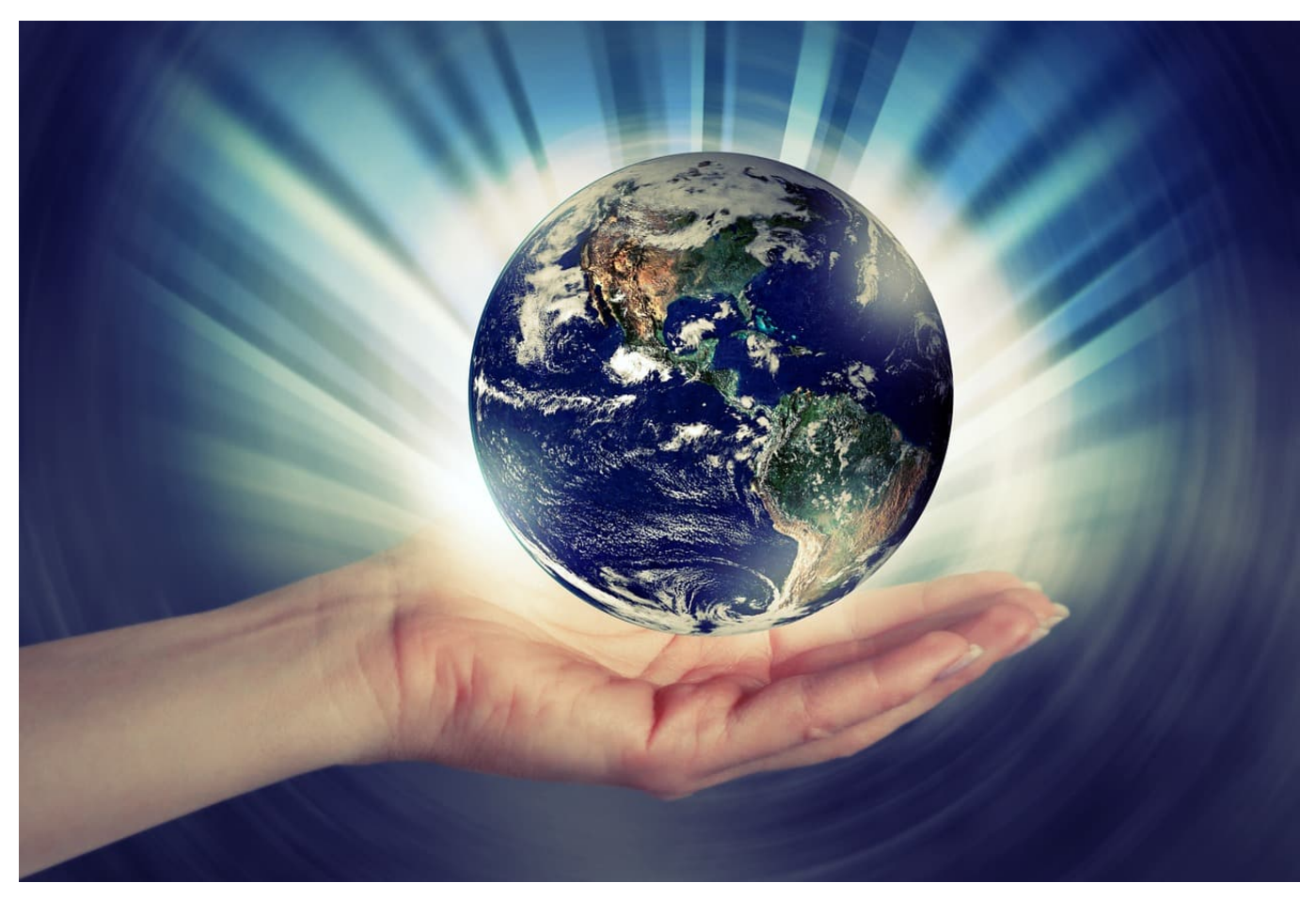

Bestimmte Teile eines Dokuments sind bei Word zwar immer gleich, aber doch anders: Ein Datum beispielsweise steht immer an der selben Stelle im Dokument, hat aber abhängig vom aktuellen Tagesdatum einen anderen Wert. Es mach wenig Sinn, wenn Sie in Ihre Vorlage ein Dummy-Datum eintragen und das immer manuell verändern. Das geht deutlich eleganter!

Word bietet so genannte Schnellbausteine an, die als Platzhalter in ein Dokument eingefügt werden können und dann automatisch durch die aktuellen Werte gefüllt werden. Um einen solchen Schnellbaustein einzufügen, klicken Sie auf **Einfügen** > **Schnellbausteine** > **Feld**. Word zeigt Ihnen nun eine Vielzahl von Möglichen Bausteinen.

Um hier einen besseren Überblick zu bekommen, klicken Sie an oberen Ende der Liste auf **Kategorien** und wählen Sie die gewünschte Kategorie aus. **Datum und Uhrzeit**, **Dokumentinformationen** und **Index und Verzeichnisse** enthalten die am meisten verwendeten Felder, die Sie in Ihrer Vorlage verwenden können.

https://www.schieb.de

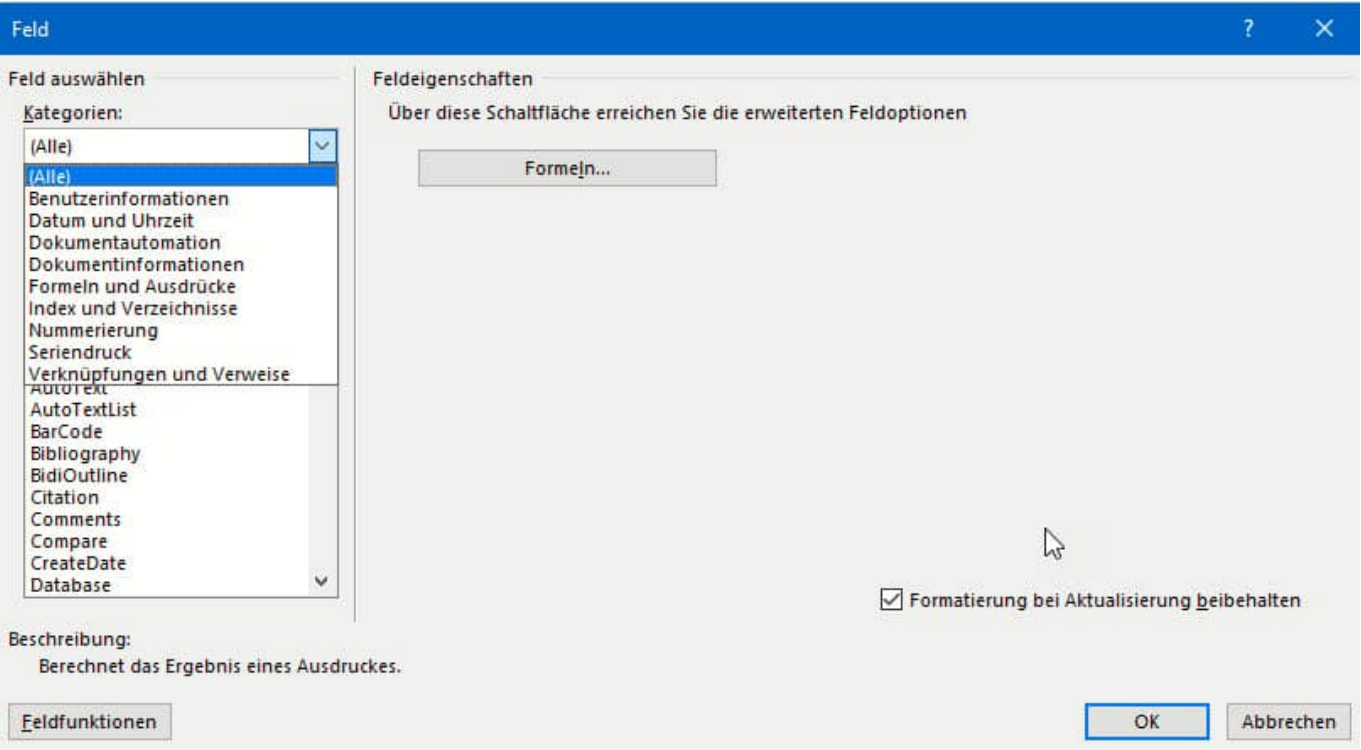

Sei können den gewählten Schnellbaustein mit einem Doppelklick an die aktuelle Position des Cursors einfügen.

Wenn Sie ein Dokument öffnen, das Schnellbausteine enthält, dann aktualisieren sich die Felder automatisch. Das kann allerdings zu ungewollten Effekten führen: Das Datum, das in einem Dokument mitgeführt wird (beispielsweise "Krefeld, den …" wird immer auf das Tagesdatum aktualisiert, wenn Sie Date als Feld wählen. Nehmen Sie stattdessen **CreateDate** oder **SaveDate**, um das Datum des Erstellens des Dokumentes bzw. das Datum, an dem es zuletzt gespeichert wurde, zu verwenden.

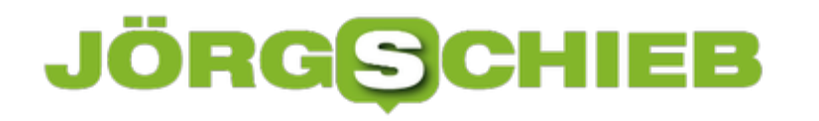

#### **Microsoft Office: Dokumente gestalten und layouten**

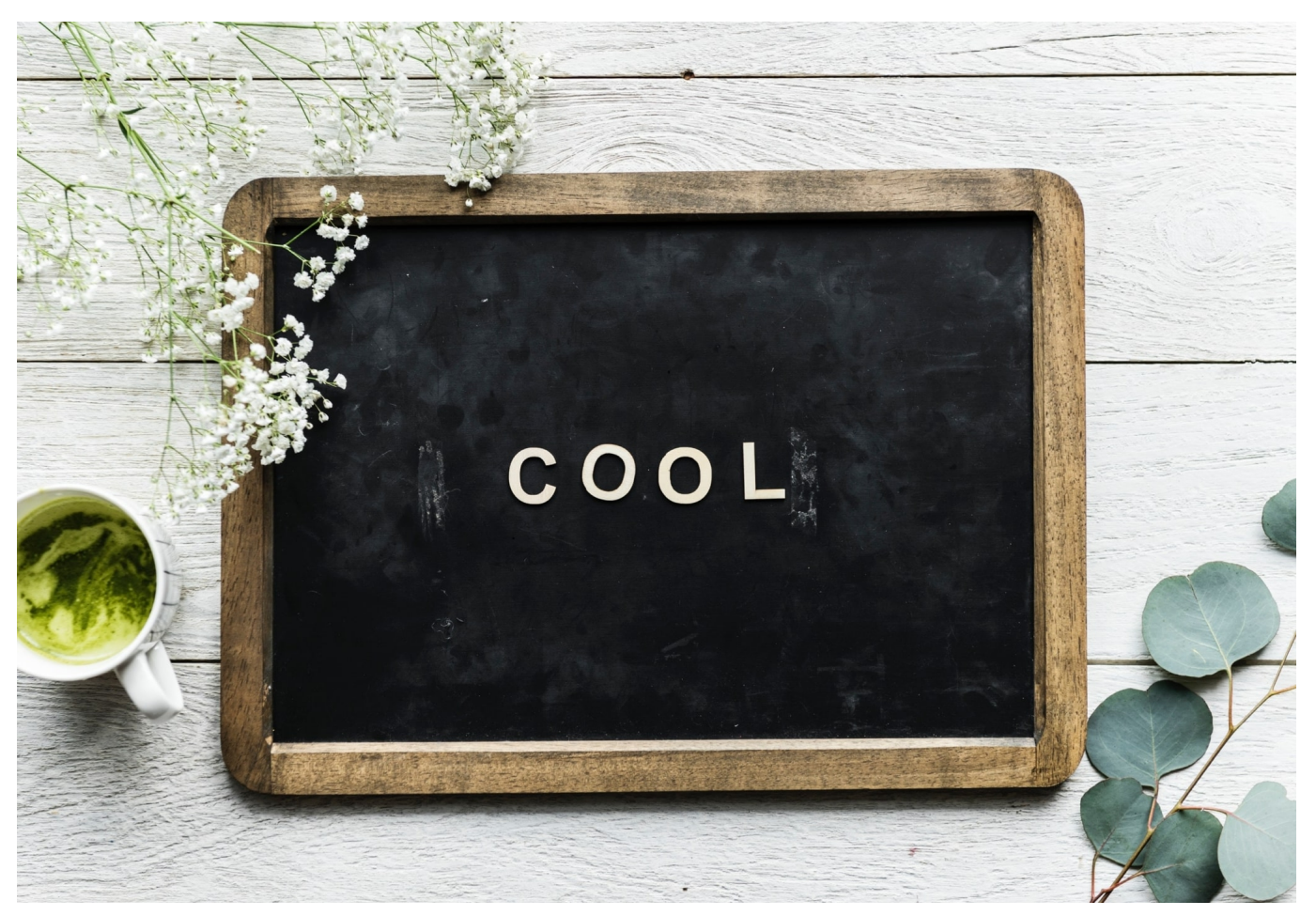

**Wir alle müssen gelegentlich oder regelmäßig Dokumente layouten und gestalten. Damit Texte ansprechend aussehen, Tabellen und Zahlen besser zu lesen sind oder Präsentationen herausstechen. Word, Excel und Powerpoint bieten eine Menge praktischer Funktionen und nützlicher Werkzeuge an.**

Wer Dokumente erstellt, die andere bekommen oder sehen, sollte sich auch mit der Gestaltung ein wenig Mühe geben. Microsoft Office (Word, Excel, Powerpoint) bietet reichlich Möglichkeiten und Werkzeuge, Dokumente ansprechend zu gestalten.

Allerdings: Wer nicht regelmäßig Layouts bearbeitet oder Dokumente "schicker" macht, fühlt sich schnell überfordert. Die vorgeschlagenen Dokumentenvorlagen sehen gut aus - keine Frage. Aber wie lassen sie sich anwenden? Und wie lassen sich Details daran verändern und dauerhaft sichern, damit auch zukünftige

Dokumente so aussehen?

Wir haben uns gedacht: Das müssen wir mal aufschreiben - und erklären.

Deshalb beschäftigt sich die neue Ausgabe von **So geht's leichter** mit genau diesen Fragen: Wie bekomme ich ein tolles Layout hin?

(Abonnenten von schieb.de Flat und So gehts leichter haben die Ausgabe bereits erhalten oder können sie im Archiv kostenlos laden.)

[av\_button\_big label='Ausgabe kaufen' description\_pos='below' link='manually,https://pro.schieb.de/SGL-2104?aff=Web2104' link\_target='' icon\_select='no' icon='ue800' font='entypo-fontello' custom\_font='#ffffff' color='theme-color' custom\_bg='#444444' color\_hover='theme-color' custom\_bg\_hover='#444444' av\_uid='av-c08kclc' admin\_preview\_bg=''][/av\_button\_big]

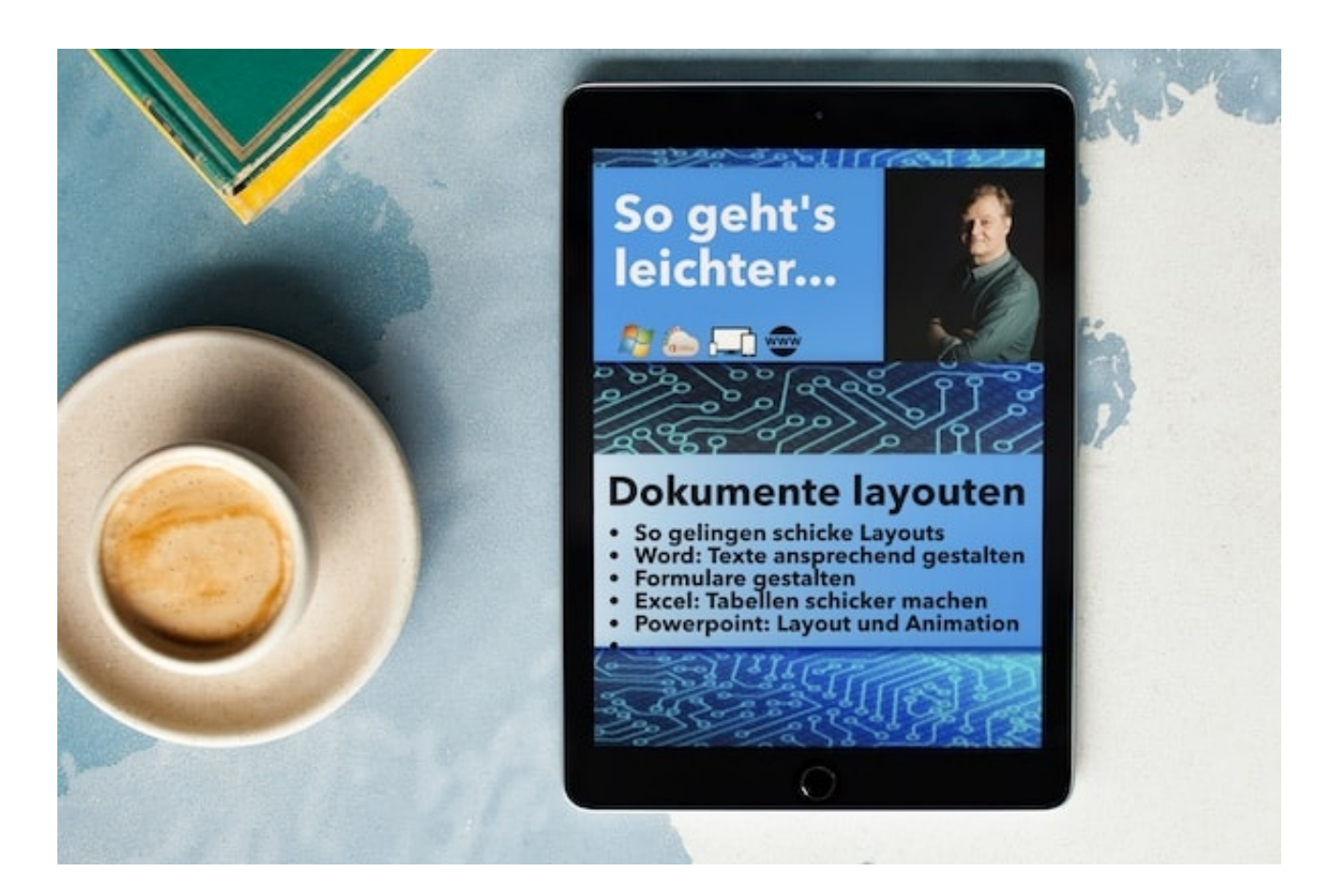

Wir alle müssen im Augenblick mehr zu Hause am Rechner machen: Texte

erstellen, Listen pflegen, Zahlen bearbeiten - und auch Präsentationen halten.

Microsoft Office (Word, Excel, Powerpoint) bietet eine Menge Werkzeuge und Hilfen an. Aber: Wie lässt sich mit wenige Aufwand ein schickes Layout erreichen?

In dieser Ausgabe von "So geht's leichter" zeigen wir genau das. Vorbereitete Layouts nutzen und anpassen, Effekte einfügen, eigene Zeichnungen erstellen und ergänzen, Dokumente erstellen und vieles andere mehr.

In dieser Ausgabe von **So geht's leichter** haben wir die besten Tipps und Tricks zum Thema Gestalten und Layout zusammengefasst

#### **Aus dem Inhalt:**

- Layouts von der Stange: Dokumentenvorlagen
- Noch mehr Vorlagen online
- Word: Texte gestalten, Grafiken ergänzen, Farbmuster definieren
- Word: Formulare erstellen
- Word: Screenshots einarbeiten
- Excel: Listem optimal gestalten
- Excel: Farben geschickt einsetzen
- Excel: Tabellendaten aus Fotos übernehmen
- Excel: Zeilen und Spalten umwandeln und umgekerhrt
- Powerpoint: Automatisdche Formatierungen nutzen
- Powerpoint: Vorbereitete Vorlagen einsetzen
- Powerpoint: Videos integrieren

[av\_button\_big label='Ausgabe kaufen' description\_pos='below' link='manually,https://pro.schieb.de/SGL-2104?aff=Web2104' link\_target='' icon\_select='no' icon='ue800' font='entypo-fontello' custom\_font='#ffffff' color='theme-color' custom\_bg='#444444' color\_hover='theme-color' custom\_bg\_hover='#444444' av\_uid='av-6836ou8' admin\_preview\_bg="][/av\_button\_big]

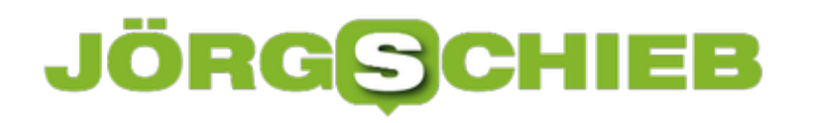

**#iOS14.5: Apple beschränkt Tracker | App Tracking Transparency**

Darf "Facebook" deine Aktivitäten in Apps und auf **Websites anderer** Unternehmen erfassen? **App-Tracking ablehnen** Erlauben

**Das neue iOS14.5 ist da - und bringt einige Neuerungen. Neben der Unterstützung der neuen Hardware-Gagets namens AirTags ist eine neue Funktion an den Start gegangen, die Apple "App Tracking Transparency" (ATT) nennt. Und die birgt richtig Zünstoff. Denn sie gibt den Usern deutlich mehr Kontrolle über ihre Daten - und treibt die Werbeindustrie auf die Palme.**

Es gibt eindeutige Krisengewinnler. Die Tech-Konzerne zum Beispiel - und Google ganz besonders: Der Konzern hat gerade einen neuen Rekordumsatz von 55,3 Milliarden Dollar im ersten Quartal bekannt gegeben. Google profitiert davon, dass die Menschen mehr zu Hause, mehr online sind. Online-Werbung ist ein riesiges Geschäft.

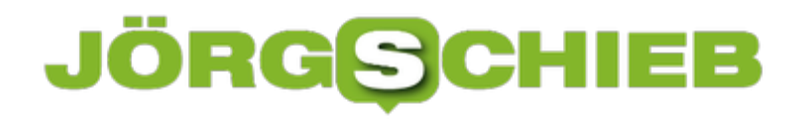

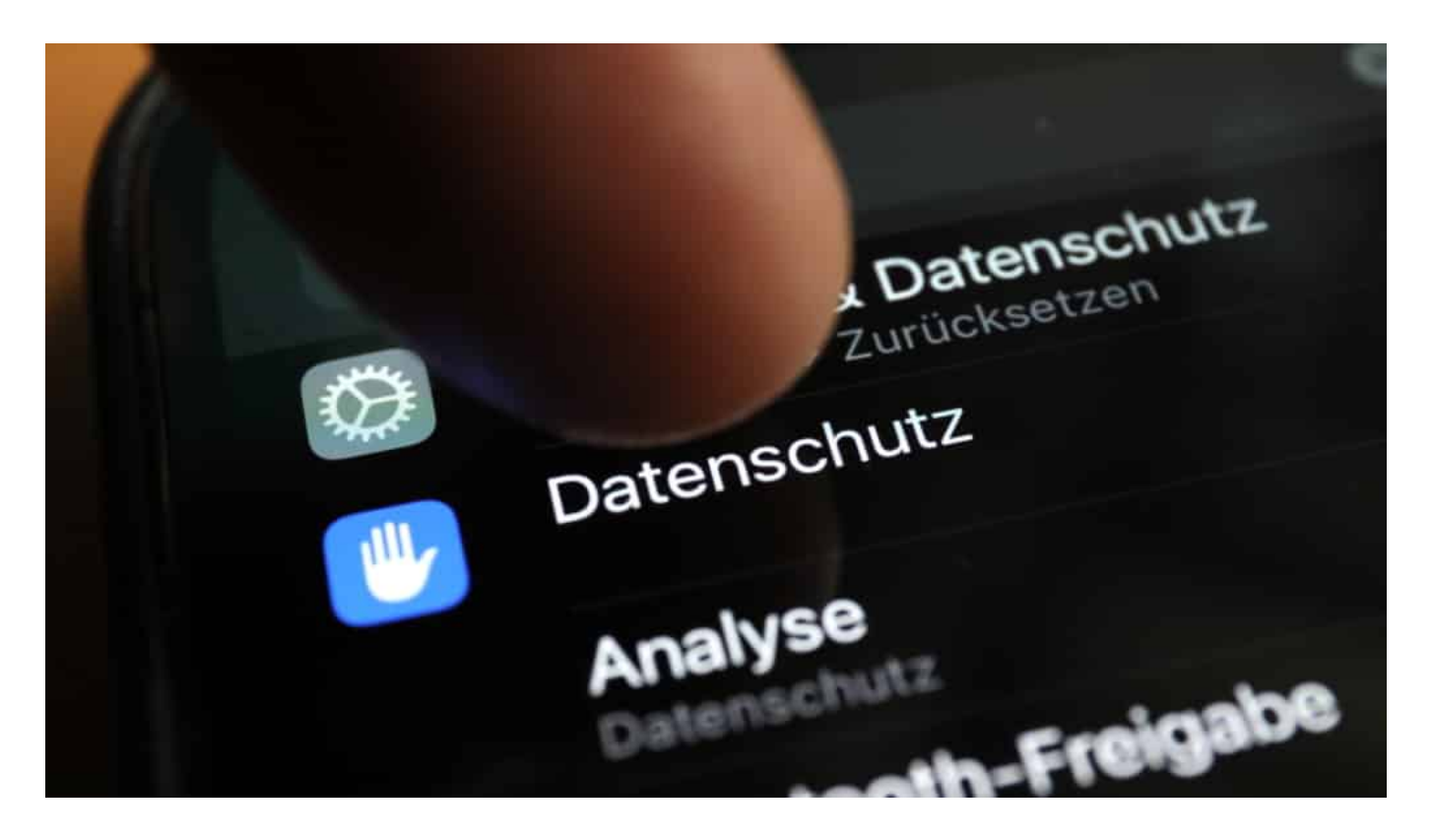

#### **Apple schränkt Tracker erheblich ein**

Und da kommt Apple und führt die längst angekündigten Veränderungen beim mobilen Betriebssystem iOS ein. Mit serienmäßig eingebautem "App Tracking Transparency", kurz ATT.

Mit erheblichen Folgen: Das neue iOS 14.5 schränkt Apps auf iPhone und iPad erheblich ein. Nutzer bekommen unmissverständliche Warnhinweise, wenn ein oder mehr Tracker installiert werden sollen. Außerdem können Apple-User jetzt bequem nachschauen, welche Tracker in einer App aktiv sind - und sie einfach abschalten.

Die Folge: Die werbegetriebene Wirtschaft kann User künftig nicht mehr so gut tracken (durchleuchten). Sie verdient weniger. Weshalb die Medien- und Werbewirtschaft jetzt offiziell Beschwerde beim Kartellamt eingereicht hat. Apples Maßnahmen "bringt die Werbebranche an den Rand der Verzweiflung", stöhnt das Branchenblatt "Werben und Verkaufen"

#### **Veränderung im System: Neue Finanzierungsmodelle**

Der Widerstand der Werbewirtschaft macht eine Tatsache überdeutlich: Den ungeheuren wirtschaftlichen Wert, den die ungenierte und dauerhafte

Bespitzelung der Menschen hat. Wir merken es nicht und die Werbewirtschaft (und auch Facebook) schwingen sich von Rekordumsatz zu Rekordumsatz.

"Dann verdienen die halt weniger, recht so!" werden viele denken. Es gibt aber ein Aber. Denn: Wenn die werbegetriebenen Anbieter - Google, Facebook, Werbenetzwerke - nicht mehr so gut verdienen, können sie auch keine Unsummen mehr für Erfüllungsgehilfen bezahlen. Es fließt weniger Geld an Webseiten und Apps. Was nicht verdient wird, kann auch nicht geteilt werden.

Viele Webangebote und noch viel mehr Apps, die angeblich kostenlos sind, aber insgeheim Daten sammeln und diese weiterverkaufen, verlieren ihre Existenzgrundlage. Werden früher oder später trockengelegt.

#### **Weniger Apps - und mehr, die kosten**

Zwei Dinge werden passieren: Es wird deutlich weniger Apps geben (ist nicht schlimm, es gibt sowieso viel zu viele, darunter unzählige Copycats) - und zum anderen werden Apps häufiger Geld kosten.

Ich persönlich finde: Lieber ein paar Euro zahlen, wenn mir etwas gefällt - und dafür keine Werbung ertragen und nicht ausspioniert werden. Doch in Diskussionen wurde mir schon entgegnet: Das wird sich nicht jeder leisten wollen - und vor allem: nicht jeder leisten können.

Das ist ein Aspekt, den wir an die Oberfläche holen und diskutieren sollten. Denn es gehört zur Wahrheit dazu, dass neue Finanzierungsmodelle her müssen, wenn die Möglichkeiten der Werbebranche eingeschränkt werden.

https://soundcloud.com/user-999041145/werbeverband-klagt-gegen-apple-wegendatenschutzinitiative

**schieb.de** News von Jörg Schieb. https://www.schieb.de

#### **EU-Kommission will verlässliche Regeln für KI**

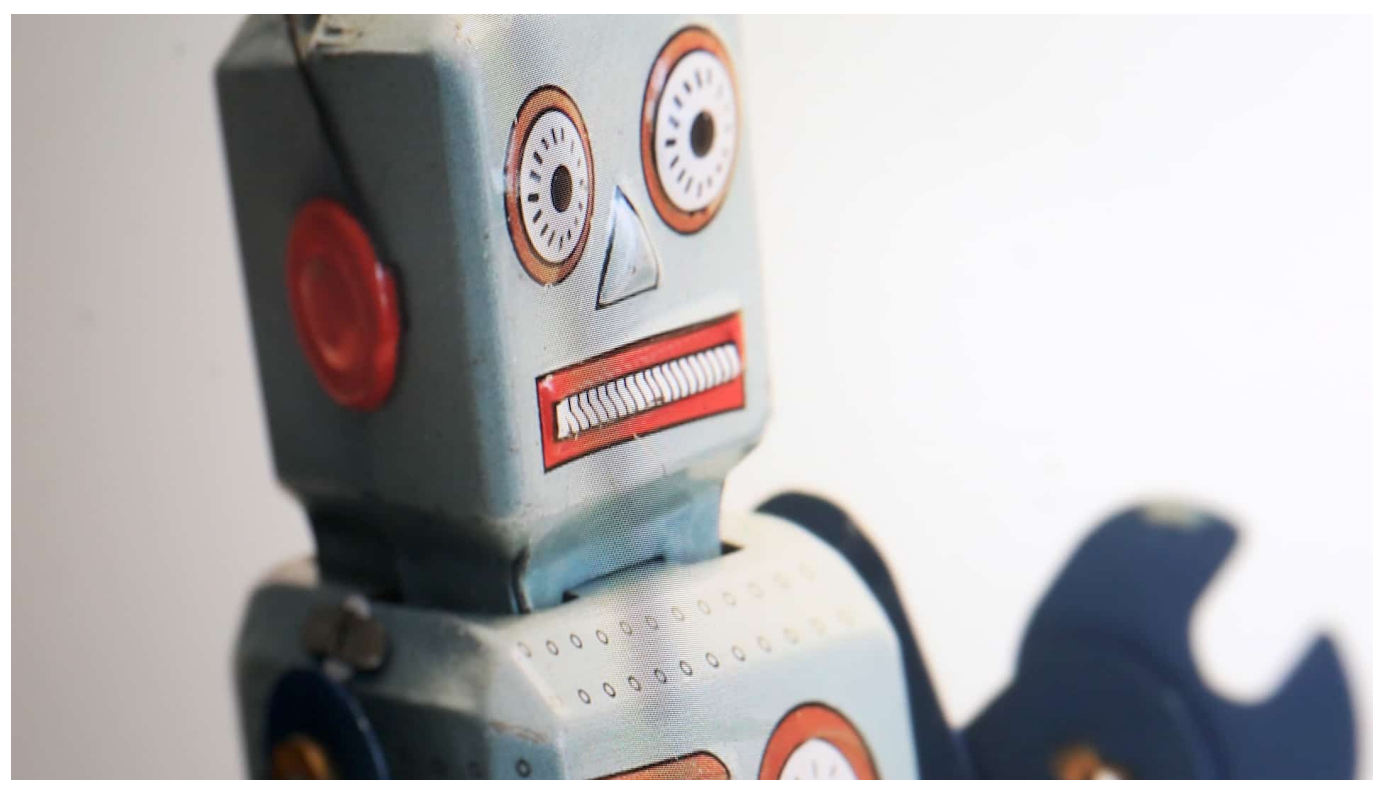

**Auf Künstlicher Intelligenz liegen viele Hoffnungen - es gibt aber auch eine Menge Befürchtungen. Die EU-Kommission hat nun ein Regelwerk vorbereitet, um die Möglichkeiten von KI einzuschränken - und den Einsatz bei Bedarf auf den Prüfstand zu stellen. Das scheint dringend erforderlich.**

Künstliche Intelligenz (KI) ist zu einem regelrechten Modebegriff verkommen. Überall fällt das Buzzword - um Aufmerksamkeit zu generieren und/oder besondere Fortschrittlichkeit zu suggerieren. Das klappt auch häufig, denn noch verbinden die meisten Menschen mit KI etwas Positives. Sie glauben, die Dinge würden mit KI besser: Schnellere und bessere Entscheidungen.

**schieb.de** News von Jörg Schieb. https://www.schieb.de

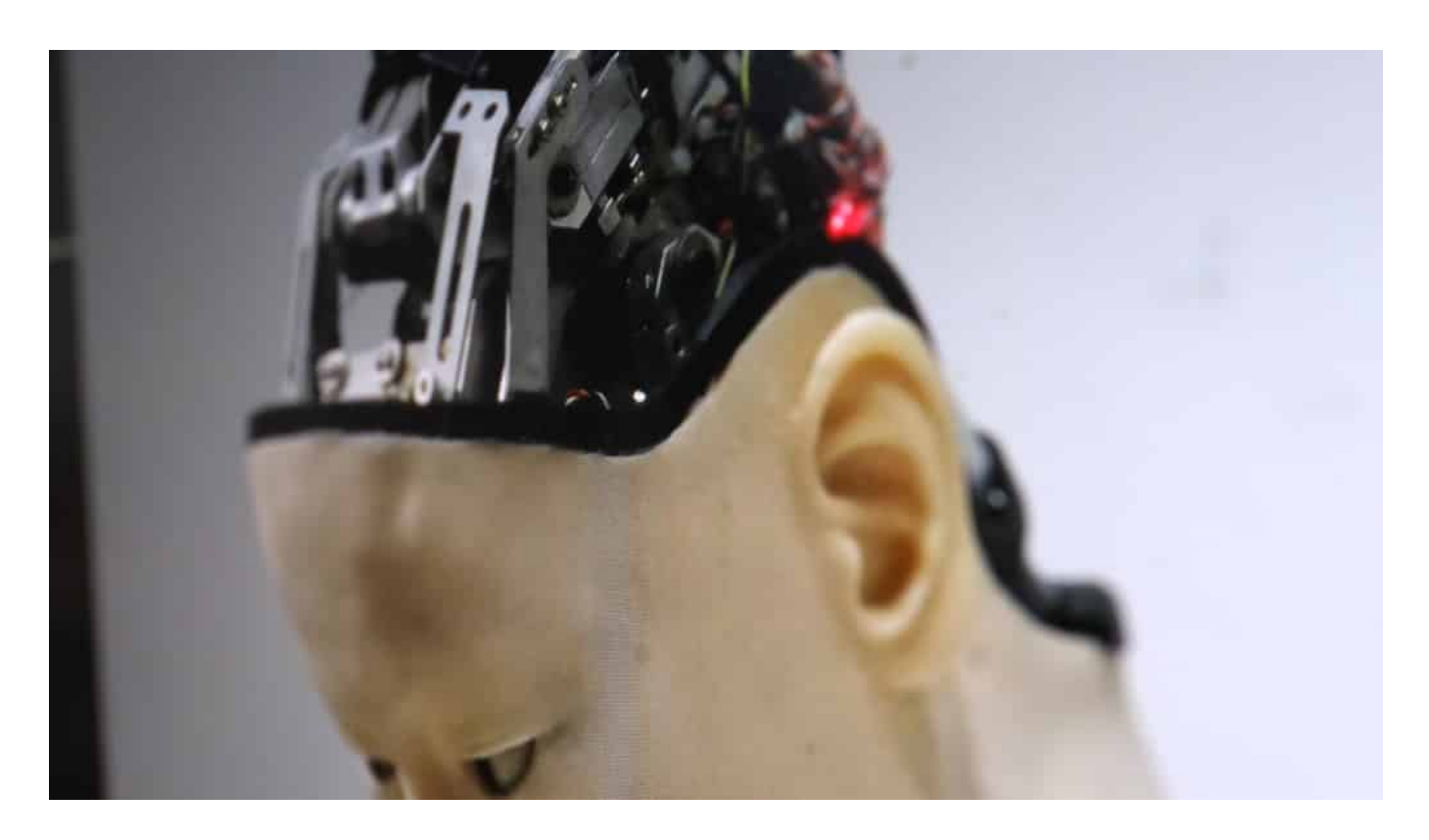

#### **"Social Scoring" soll in Europa verboten sein**

Das ist allerdings ein Trugschluss. KI bietet enorme Chancen, etwa in Forschung, Wissenschaft, Medizin und Wirtschaft. Allerdings kann sich KI auch ganz leicht gegen uns wenden. Natürlich nicht à la "Terminator", indem die Technik aus eigenem Willen aufbegehrt, sondern eher durch den bewussten Einsatz gegen die Interessen der Allgemeinheit. So eignet sich KI zum Beispiel wunderbar dazu, menschliches Verhalten zu überwachen.

In China gibt es das bereits in Reinkultur: "Social Scoring", wird das genannt. KI überwacht jede Bewegung, bewertet sie und führt Buch.

Doch heute kommt KI in allen möglichen Bereichen unseres Lebens zum Einsatz. KI bestimmt, was in unserer Timeline auftaucht, welche Anzeigen wir zu sehen bekommen, antwortet auf unsere Sprachbefehle - selbst in Küchengeräten ist heute angeblich KI aktiv.

KI kommt aber auch zunehmend in sensiblen Bereichen zum Einsatz: Zur Überwachung öffentlicher oder privater Räume, um Kreditwürdigkeit zu berechnen oder Diagnosen in der Medizin zu stellen.

Allerhöchste Zeit, diesen Bereich zu regeln.

**schieb.de** News von Jörg Schieb. https://www.schieb.de

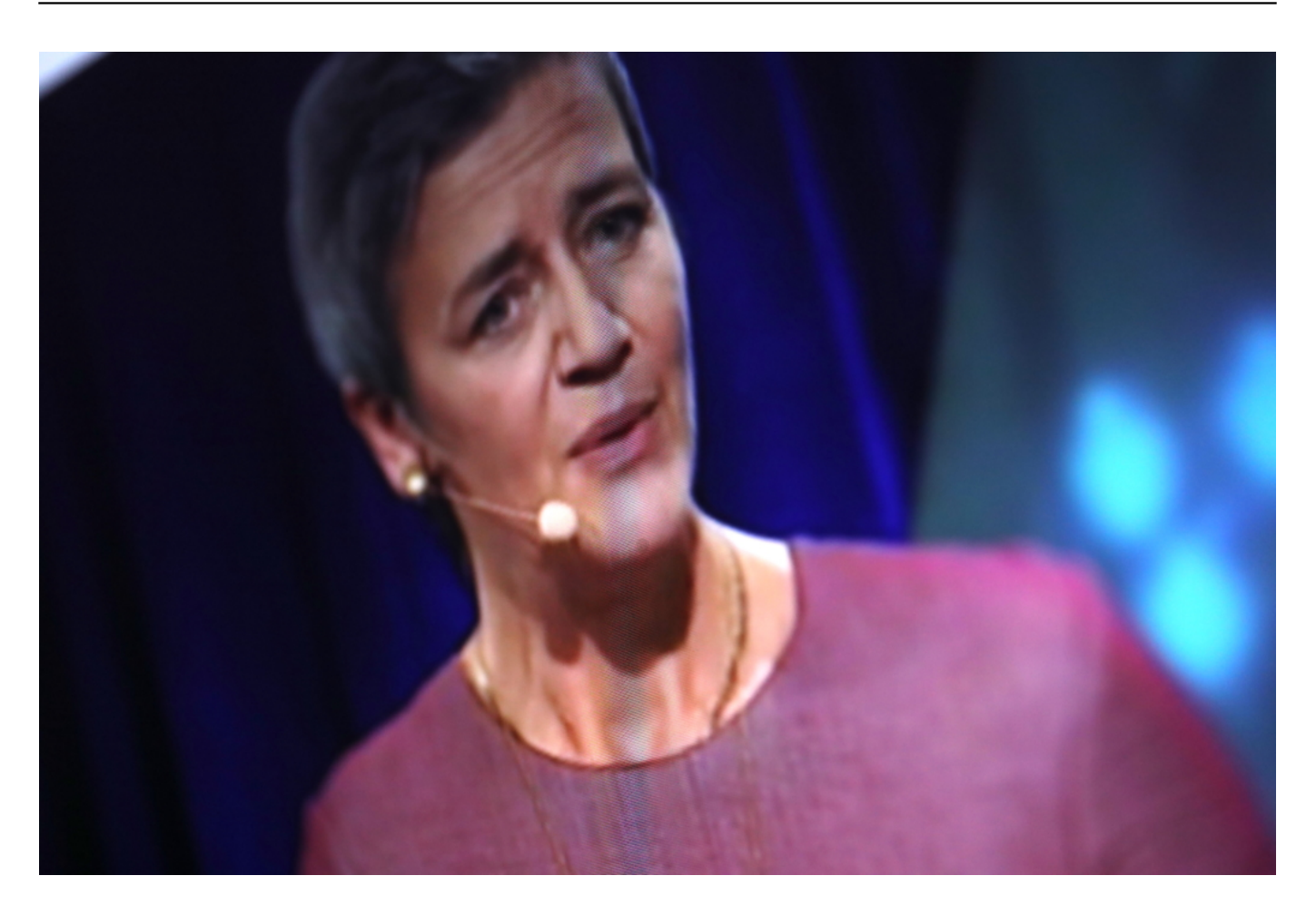

#### **Umfassendes Regelwerk**

Die EU-Kommission hat deswegen einen umfassenden Vorschlag zur Regulierung von KI vorgelegt. Das Regelwerk soll vor allem Auswüchse wie in China verhindern.

So soll es in Europa zum Beispiel generell verboten sein, KI zur Massenüberwachung oder zur Manipulation einzusetzen. Auch Social Scoring soll ausdrücklich verboten werden.

Richtig so. Allerdings ist der Begriff "Manipulation" sehr unkonkret. Sind schon auf individuelle Bedürfnisse zugeschnittene Anzeigen eine Manipulation? Oder wenn passende Wahlprogramme präsentiert werden? Wo fängt Manipulation an, wo hört sie auf? Das ist noch nicht konkret genug formuliert.

Auch stören sich einige Experten daran, dass die Erfassung und Verarbeitung biometrischer Daten im öffentlichen Raum nicht generell verboten wird. Andere halten den Einsatz von Gesichtserkennung im öffentlichen Raum prinzipiell für sinnvoll, etwa um vermisste Kinder aufzuspüren oder Kriminalität zu verhindern.

Auch hier gibt es den Bedarf, die Grenzen näher zu spezifizieren.

#### **Vier Kategorien: Regeln und Kontrollen**

Generell soll KI in vier Kategorien eingeteilt werden. Von "harmlos" (etwa, wenn KI im Spam-Filter unerwünschte Mails herausfiltert) bis hin zu "riskant", etwa wenn KI in autonomen Fahrzeugen entscheidet, wann gebremst wird. Oder wenn KI Kredite bewilligt oder in der Medizin Diagnosen stellen. Hier sind strenge Vorschriften und Kontrollen geplant. Die Anbieter müssen die KI genau dokumentieren - und den Zweck definieren.

Das ist nicht einfach. Denn KI ist anders aufgebaut als ein gewöhnliches Computerprogramm. KI-Systeme lernen selbständig dazu, erkennen Muster und fällen Entscheidungen. Es kommt ganz wesentlich darauf an, mit welchen Daten die Systeme zu Training "gefüttert" werden. Das entscheidet darüber, wie gut die Systeme funktionieren - und ob sie möglicherweise diskriminieren.

Es ist gut, dass die EU das regeln will. Allerdings muss auch darauf geachtet werden, dass in Europa KI-Forschung möglich bleibt.

**schieb.de** News von Jörg Schieb. https://www.schieb.de

#### **#allesdichtmachen: Wenn keiner mehr hinhört**

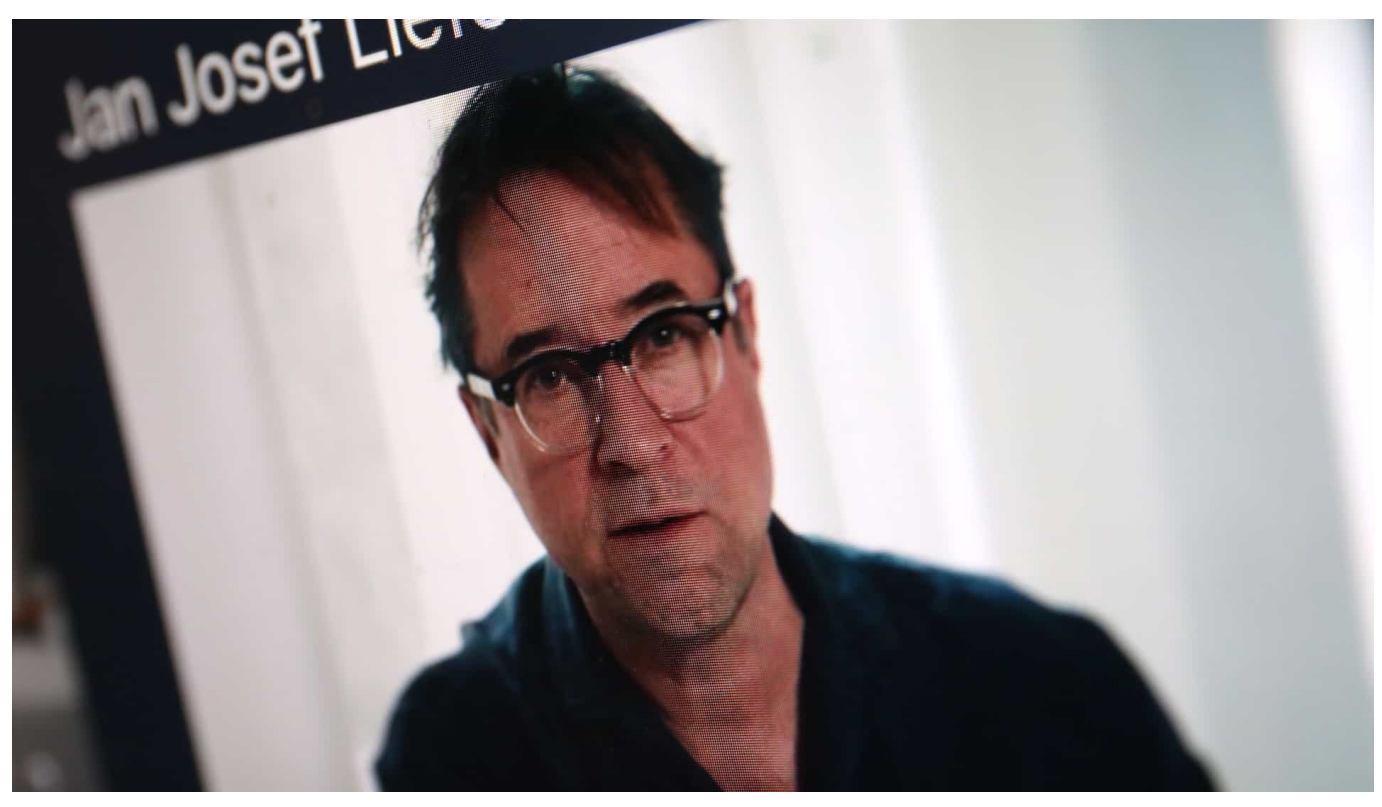

**Man kann über die Aktion #allesdichtmachen der deutschen Schauspielerinnen und Schauspieler denken, was man möchte. Man kann es mutig finden, gelungen, unbedingt nötig, ironisch - oder völlig daneben, missverständlich, überheblich, belanglos, beleidigend. Jede Reaktion ist erst mal erlaubt. Und auch diese Aktion wollte zum Nachdenken anregen doch dazu ist es gar nicht erst gekommen. Denn überall und jederzeit herrscht die Empörung.**

Die jüngste Kampagne **#allesdichtmachen** zeigt – wie viele andere in der jüngsten Vergangenheit auch: Wir leben in einer strikten Erregungsökonomie. Nur was empört, wird gesehen, gehört und gelesen.

Was die sogenannten "Sozialen Netzwerke" betrifft, ist das freilich längst eine Binsenweisheit. Wir wissen im Grunde, wie Facebook, Youtube, Instagram und Co. funktionieren: Algorithmen machen solche Inhalte aus ökonomischen Gründen sichtbarer und sorgen so für die beschleunigte Verbreitung von Inhalten, die Menschen aufregen oder empören.

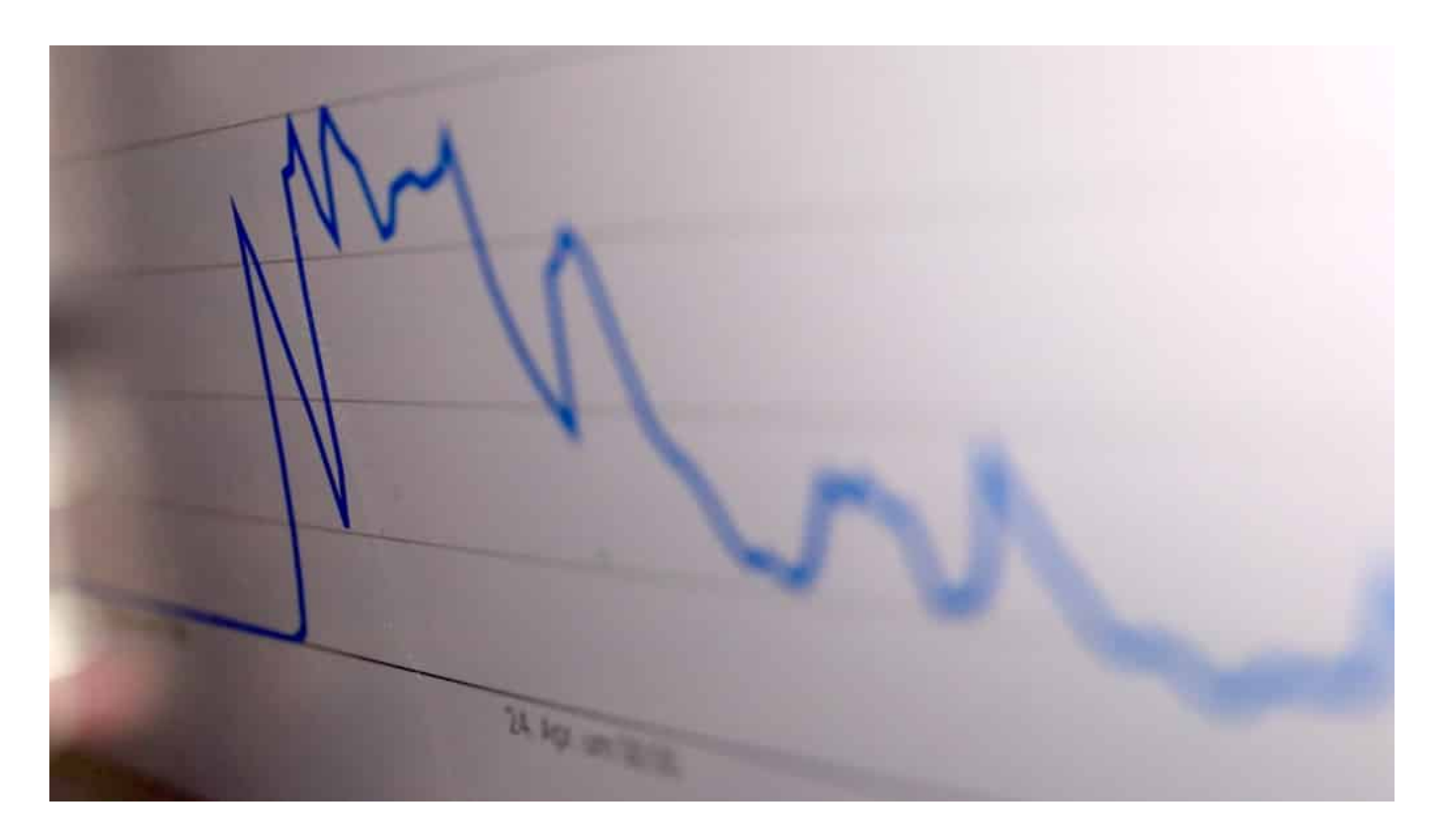

#### **Wir tappen immer wieder in dieselbe Falle**

Die Algorithmen bestimmen die Debatte. Wir wissen es - tappen aber trotzdem allesamt immer wieder in die Falle: Die Community empört sich, wenn uns Facebook, Youtube, Instagram und Twitter etwas wie #allesdichtmachen Videos präsentieren. Die Folge: Likes, Dislikes, Forwards – und emsige Kommentare. Die Algorithmen freut's. Sie fühlen sich bestätigt - und machen immer weiter so.

Das macht was mit uns allen. **#allesdichtmachen** ist wirklich ein Paradebeispiel.

Das fängt schon bei Stunde 0 der Kampagne an. Es wurde kein Bühnenstück überlegt, auch kein Kurzfilm fürs Kino und schon gar einen Text zum Nachlesen – sondern eine möglichst laute Aktion fürs Netz. Kurze Videospots von Promis. Wenige Minuten lang. Leicht zu konsumieren. Leicht zu verdauen.

Und das wichtigste: "Es muss krachen!", haben sich die Macherinnen und Macher bestimmt gesagt. Aufwühlen. Aufregen.

Sonst kriegt's ja keine/r mit.

**schieb.de** News von Jörg Schieb. https://www.schieb.de

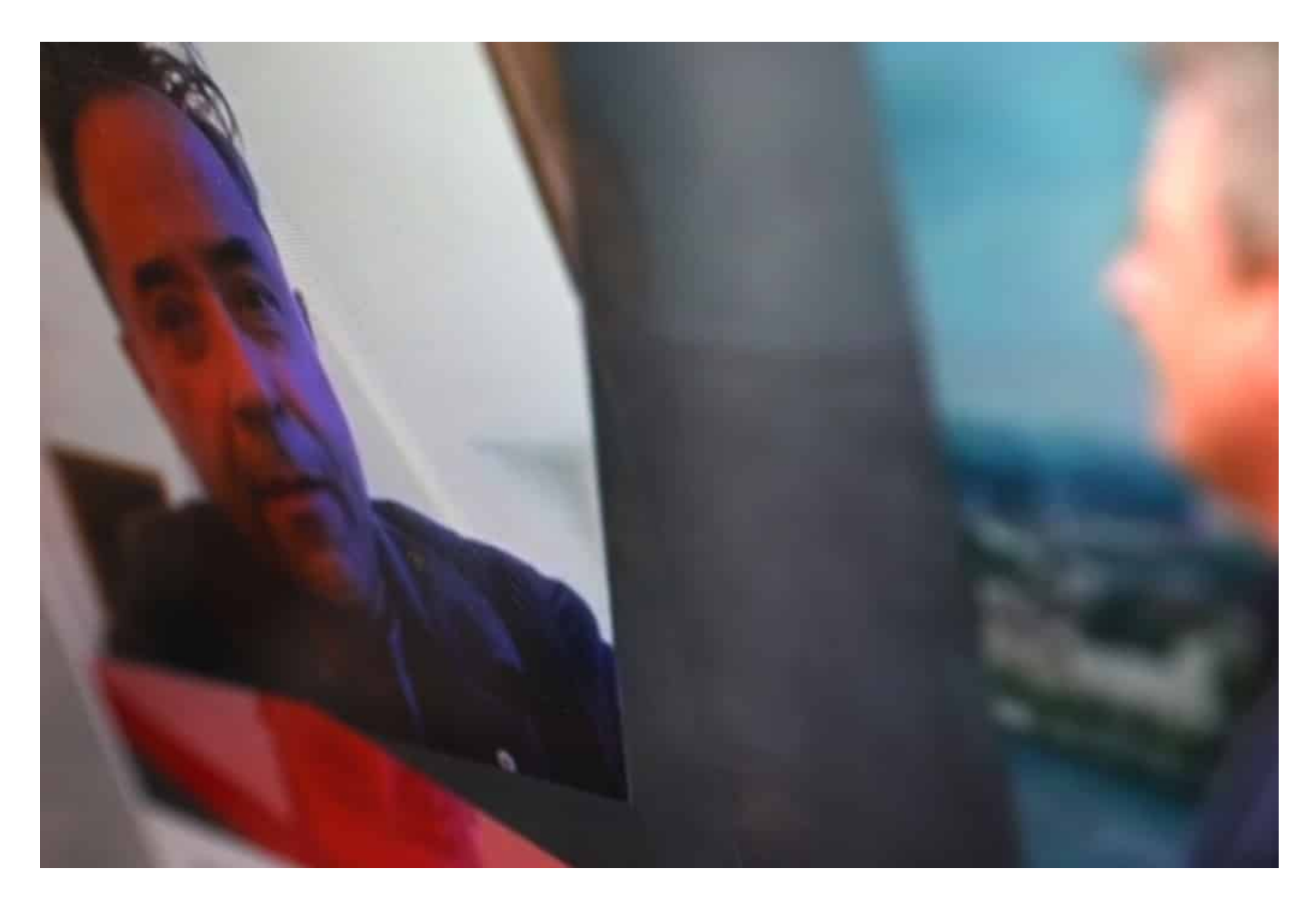

#### **Die Diktator der Algorithmen**

Wir dürfen Kalkül unterstellen bei der Kampagne. Zweifellos haben die Macherinnen und Macher die Wirkung des Netzes aber unterschätzt. Dass es Instagram, Youtube, Twitter und Co. mühelos schaffen, mit der Kampagne innerhalb von 24h nicht nur die Plattformen, sondern sogar die regulären Medien zu beherrschen, haben sie bestimmt nicht erwartet. Vermutlich nicht mal gewollt.

Doch so, wie die Akteure hinter **#allesdichtmachen** denken wie das Netz, machen es die traditionellen Medien mittlerweile auch. Motto: Was im Netz trendet, das muss wichtig sein. Schließlich sind auch Zeitungen, Zeitschriften, Radio- und Fernsehsender – auch – im Netz präsent und damit Teil des Systems.

Es gibt anscheinend keine "Firewall" mehr, die dafür sorgt, dass so ein Strohfeuer nicht überspringt – in die regulären Redaktionen. Auch hier herrschen längst die Algorithmen der Erregungsökonomie. Natürlich nicht immer bewusst, nicht ganz so dramatisch und konsequent wie auf den Plattformen. Beherrschend sind diese Mechanismen trotzdem. Wir Journalisten sind deswegen meist Teil des Problems, nicht Teil der Lösung.

Die Diktatur der Algorithmen

#### **Wir brauchen mehr Besonnenheit - eine "Firewall der Vernunft"**

Aber wie soll eine vernünftige, sachliche Analyse möglich sein, innerhalb weniger Stunden? In nicht mal einem Tag ist die Aktion gestartet und die Empörungswelle über uns hereingebrochen. Wie ein Tsunami hat sie alles mit sich gerissen, vor allem eine vernünftige Debatte. Nur Mutmaßungen, Geschrei, Empörung. Kaum einer nimmt sich die Zeit zum Nachdenken und Reflektieren. In Zeitungen und auf den Sendern geht es genauso laut und erregt weiter wie im Netz.

Da sehe ich das Problem: Die Macht der Algorithmen. Die Algorithmen diktieren längst nicht "nur", was wir im Netz zu sehen bekommen, sondern bestimmen den kompletten Diskurs. Unsere Gesellschaft.

Wir sollten das nicht zulassen.

**schieb.de** News von Jörg Schieb. https://www.schieb.de

#### **"Recht auf schnelles Internet": Wer's glaubt...**

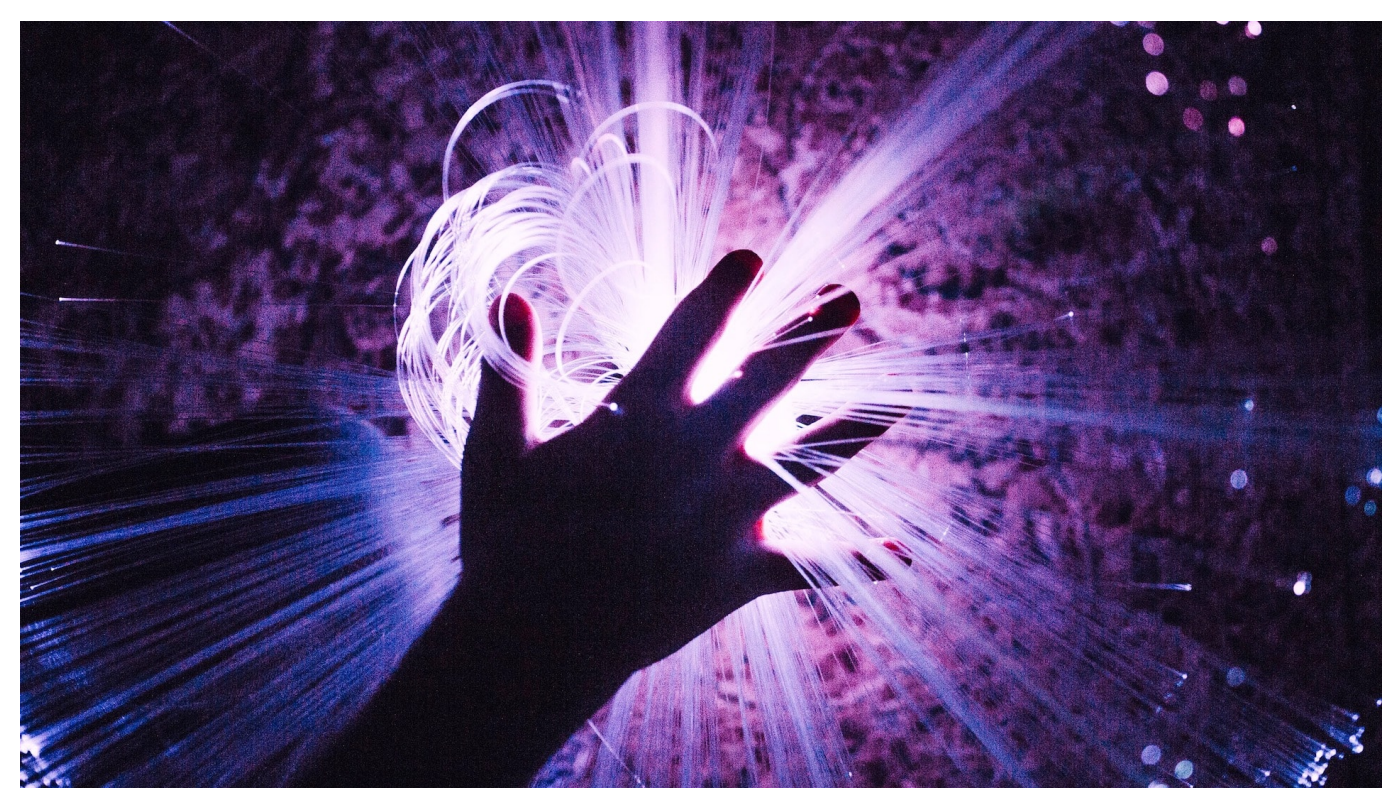

**Wohl die meisten von uns kennen das: Das Internet ist nicht so schnell, wie es eigentlich sein wollte. Egal, ob DSL, Glasfaser oder Mobilfunk. Der Netzausbau geht in Deutschland nur schleppend voran - gleichzeitig sind die Preise höhrer als im Ausland. Doch anstatt den Netzausbau entschlossen voranzubringen, führt die Bundesregierung ein "Recht auf schnelles Internet" ein - mit fragwürdigem Nutzen.**

Lahmes Internet: Zu Hause, unterwegs - überall. In Deutschland leider keine Seltenheit, sondern traurige Realität. Laut Bericht der Bundesnetzagentur erreichen nicht mal drei Viertel der Bundesbürger zu Hause die Hälfte(!) des eingekauften Datentempos. Nur ein Viertel erreicht das maximale Datentempo. Ein Armutszeugnis!

**schieb.de** News von Jörg Schieb. https://www.schieb.de

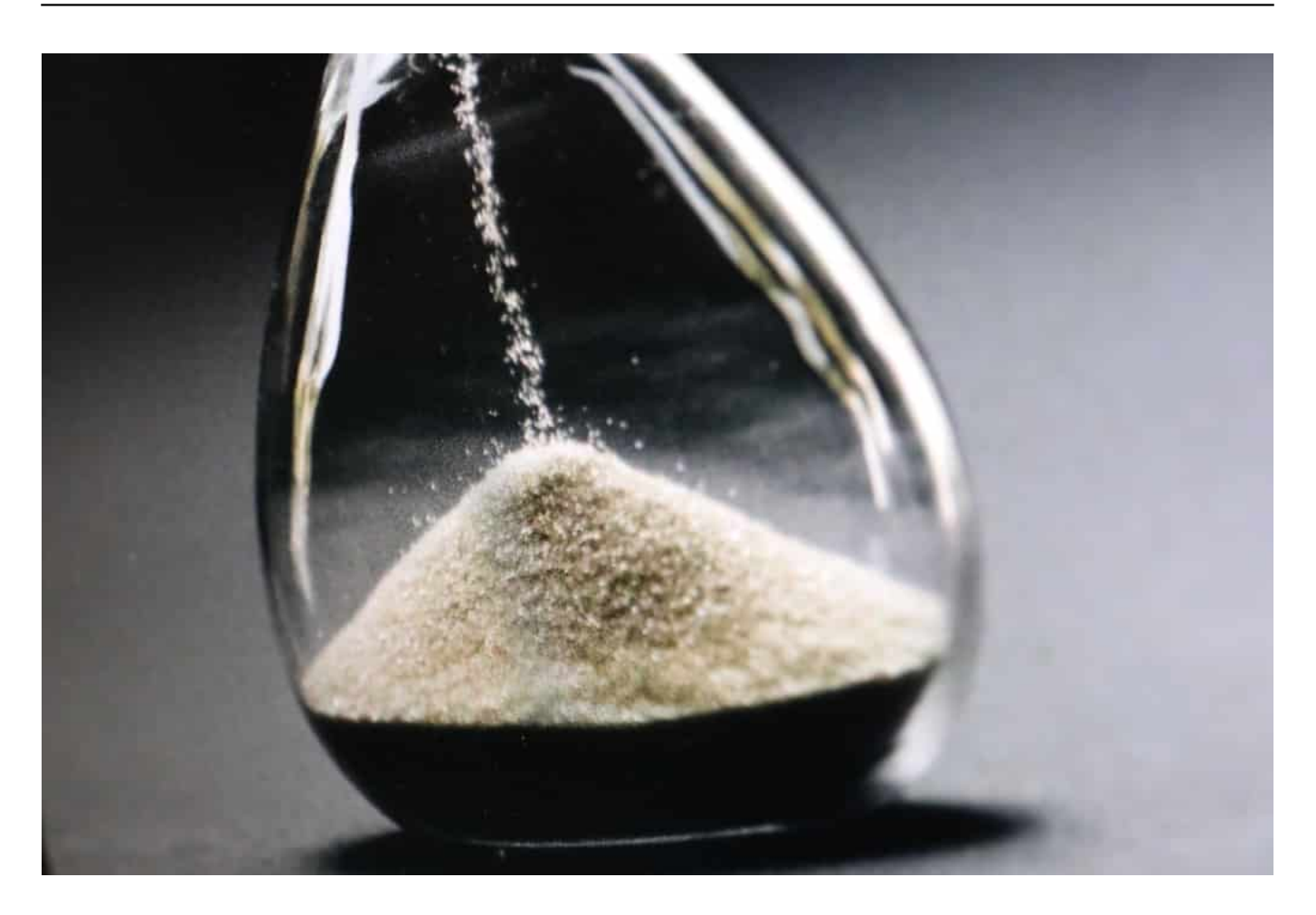

#### **DSL-Anschlüsse in Deutschland: Teuer, aber langsam...**

Vor allem, wenn man bedenkt, dass DSL-Anschlüsse in Deutschland teurer sind als in den meisten anderen Ländern Europas. Jetzt hat die Bundesregierung eine Art "Recht auf schnelles Internet" beschlossen. Man kann sich leicht ausmalen, warum gerade jetzt: Bald sind Bundestagswahlen. Und da wollen die Regierungsparteien den Eindruck erwecken, sie hätten was für die Digitalisierung getan.

Haben sie aber nicht. Denn hätten sie, dann wäre das schnelle Internet bereits da - auch auf dem Land. Und wir bräuchten nicht einen Rechtsanspruch darauf.

#### **Glasfaser: Nicht verschlafen, sondern verhindert**

Die Verantwortlichen in der Politik, insbesondere im zuständigen Verkehrsministerium, die für Breitband zuständig sind, haben ihre andauernd wiederholten Versprechen nicht eingehalten. Auch die Staatssekretärin für Digitales, Dorothee Bär, hat sich nicht genug dafür ins Zeug gelegt. Anderenfalls

hätte sich was getan.

Es war CDU-Kanzler Helmut Kohl, der dem Glasfaserausbau verhindert hat. ZDF-Royale-Moderator Jan Böhmermann dokumentiert die Fakten eindrucksvoll und korrekt in seiner Sendung. Kohls Nachfolger haben diesen riesigen Fehler nicht korrigiert. Bis heute nicht. Deshalb sind wir in Deutschland in Sachen Glasfaser auf den letzten Plätzen.

Der Breitbandausbau wurde in Deutschland nicht verschlafen - er wurde aktiv verhindert. Von den Verantwortlichen in der Politik.

Aber auch die Provider tragen eine Verantwortung. Sie verkaufen Anschlüsse und versprechen allzu häufig ein Tempo, das sie nicht halten können.

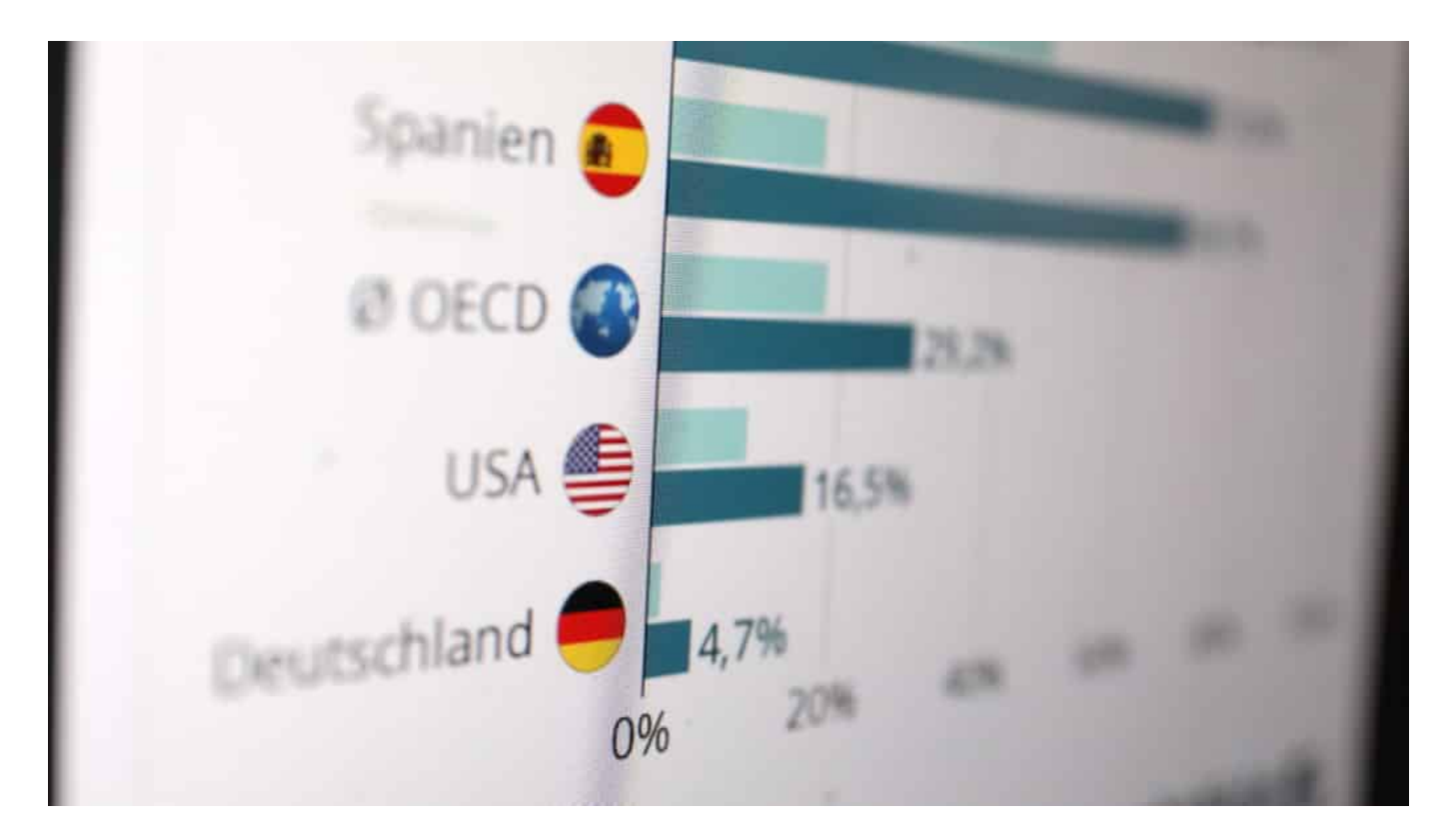

#### **Die letzte Meile: Zu viel Kuper, zu weniger Glasfaser**

Ich kann selbst ein Lied davon singen. Mein Kabelanschluss von Vodafone bringt oft nur 5 MBit/Sekunde im Upload - von eingekauften 50 MBit/Sekunde. Das sind 10%. Die Gebühren werden trotzdem berechnet. Aber kein Glasfaser weit und breit, da wo ich mein Büro habe. Bei Versatel habe ich nun einen sündhaft teuren Business-Tarif gebucht - aber über zwei Monate später nicht mal einen Anschlusstermin. Es ist dermaßen ärgerlich!

#### **CHIEB JÖRGIS**

Und was macht die Regierung? Definiert einen Anspruch von etwa 20 MBit/Sekunde. Lächerlich. Kein Selbständiger, erst recht kein Grafiker, Layouter oder mit Videos beschäftigter Mensch kommt damit klar.

Immerhin - und das war längst überfällig! - verlängern sich Verträge künftig nicht mehr automatisch um ein Jahr (oder mehr), wenn die Mindestlaufzeit erreicht ist, sondern gehen in ein monatliches Kündigungsrecht über. Das erhöht den Druck auf die Provider, sich anzustrengen.

Aber ein Konzept ist das nun wahrlich nicht.

Übrigens: Wie schnell das eigene Internet ist, lässt sich mit der Breitbandmessung der Bundesnetzagentur ermitteln - das Ergebnis fließt in die Statistik ein.

https://youtu.be/04ufd9MmsgU?t=172 Phoenix: Wie digital ist Deutschland tatsächlich?

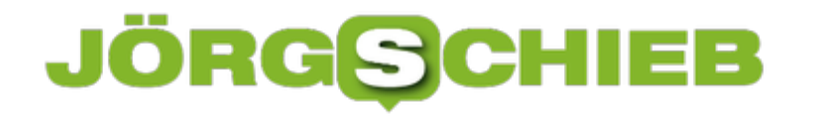

**schieb.de** News von Jörg Schieb. https://www.schieb.de

#### **Installieren eines WLAN-Druckers unter Windows 10**

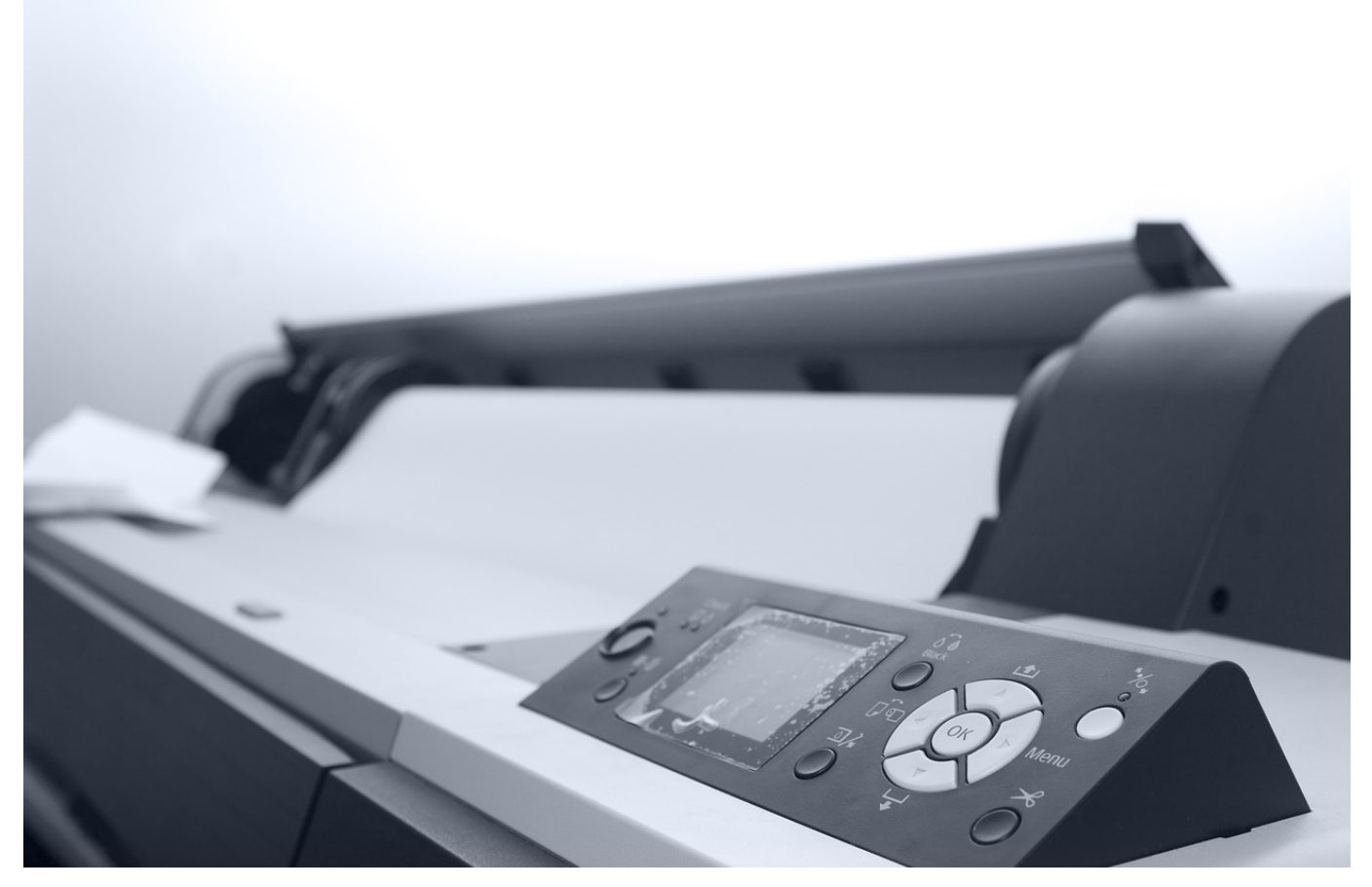

Die Zeiten, in denen Sie nur ein "Datenverarbeitungsgerät" in Ihrem Haushalt hatten, sind schon lange vorbei. Desktop, Notebook, Tablet, manchmal dank der Familie gleich mehrere der vorgenannten Geräte. Da macht ein mit einem Kabel angeschlossener Drucker wenig Sinn, denn der passt nur an ein Gerät. Die Lösung: Ein WLAN-Drucker, der kabellos anschließbar ist und von mehreren Geräten genutzt werden kann.

Vor der Verwendung des Gerätes ohne ein Kabel steht erst einmal die Konfiguration und die Einbindung in das WLAN, in dem auch die anderen Geräte sich befinden. Hier befolgen Sie am einfachsten die Anweisungen des Herstellers. Danach ist die Konfiguration normalerweise schnell erledigt. Klicken Sie auf **Alle Einstellungen**, **Geräte**, **Drucker & Scanner**. Wenn Sie dann auf **Drucker oder Scanner hinzufügen** klicken, startet Windows 10 die Suche nach Druckern und Scannern in der Umgegend.

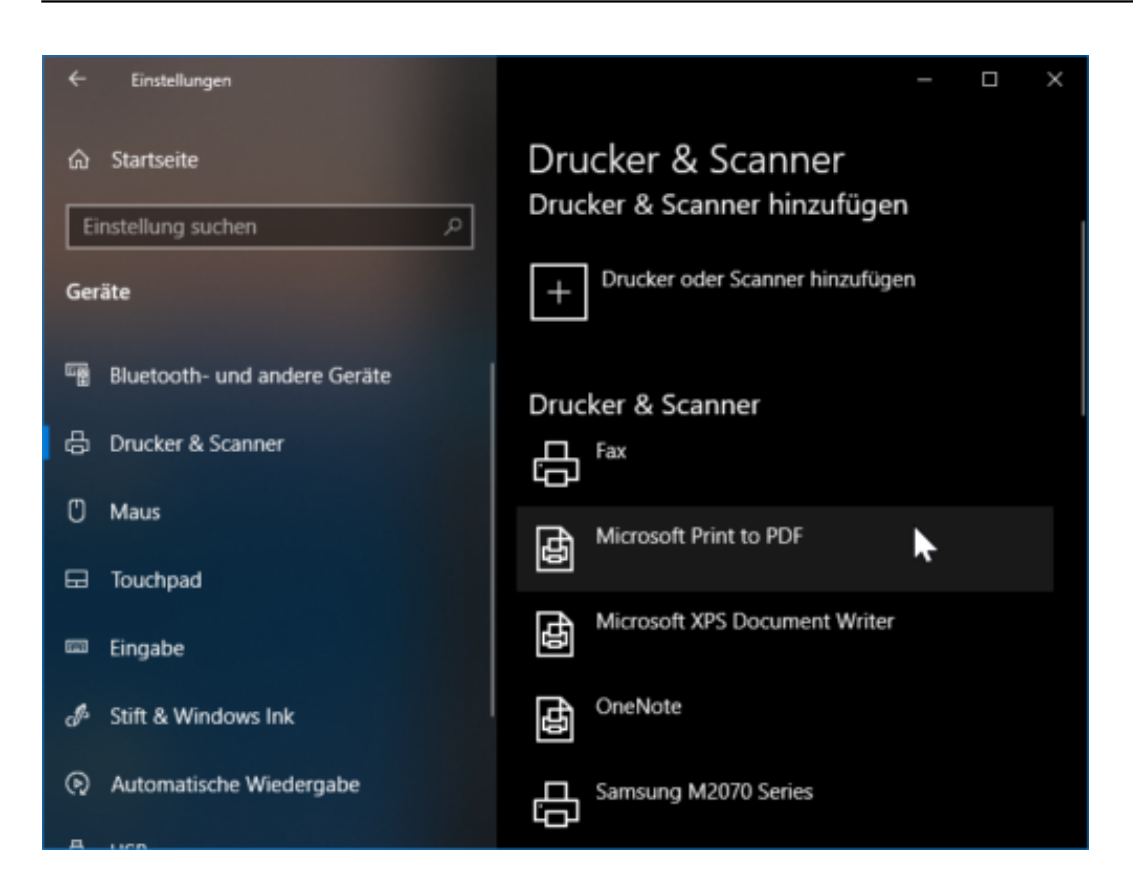

Findet Windows einen Drucker, dann zeigt es den Namen an, um den Drukcer dann zu verbinden, klicken Sie auf **Gerät hinzufügen**.

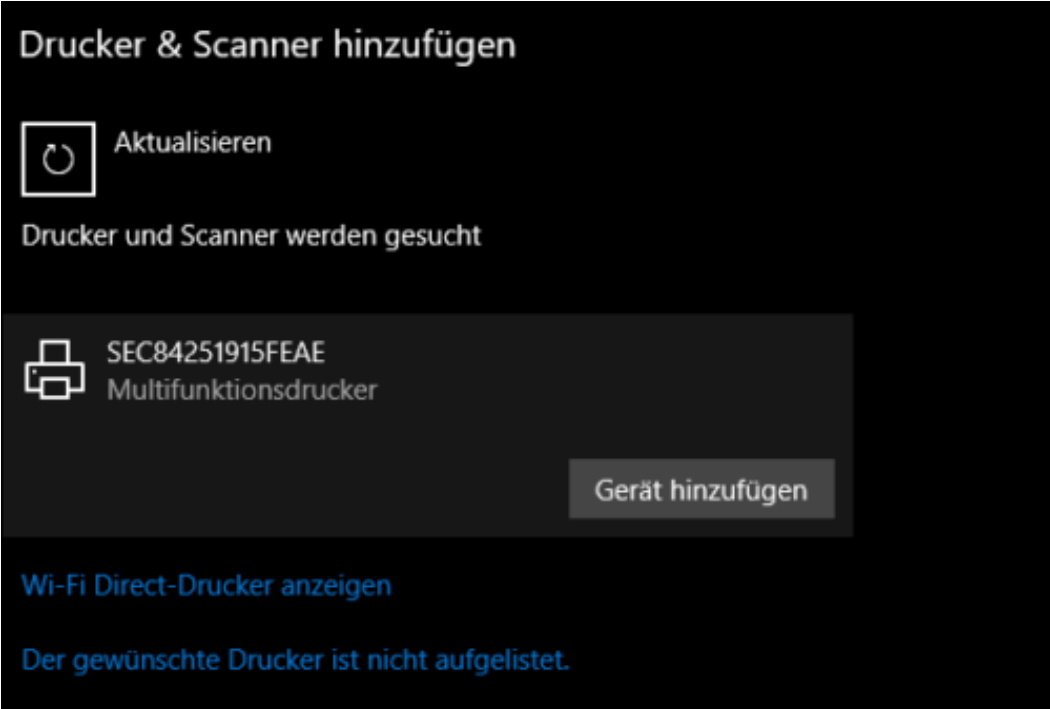

In vielen Fällen kennt Windows automatisch auch die zugehörige Software, die der Hersteller für den jeweiligen Drucker anbietet. Ist das der Fall, dann können

Sie diese installieren, wenn Sie auf **App installieren** klicken.

#### **Manuelle Einrichtung möglich**

Wenn Ihr Drucker sich ziert und sich mittels der automatischen Einrichtung nicht verbinden lässt, dann ist das kein Grund, zu verzweifeln. Unter **Der gewünschte Drucker ist nicht aufgelistet** können Sie zur manuellen Konfiguration springen. Dort können Sie den Drucker über seine IP-Adresse oder den Freigabenamen hinzufügen.

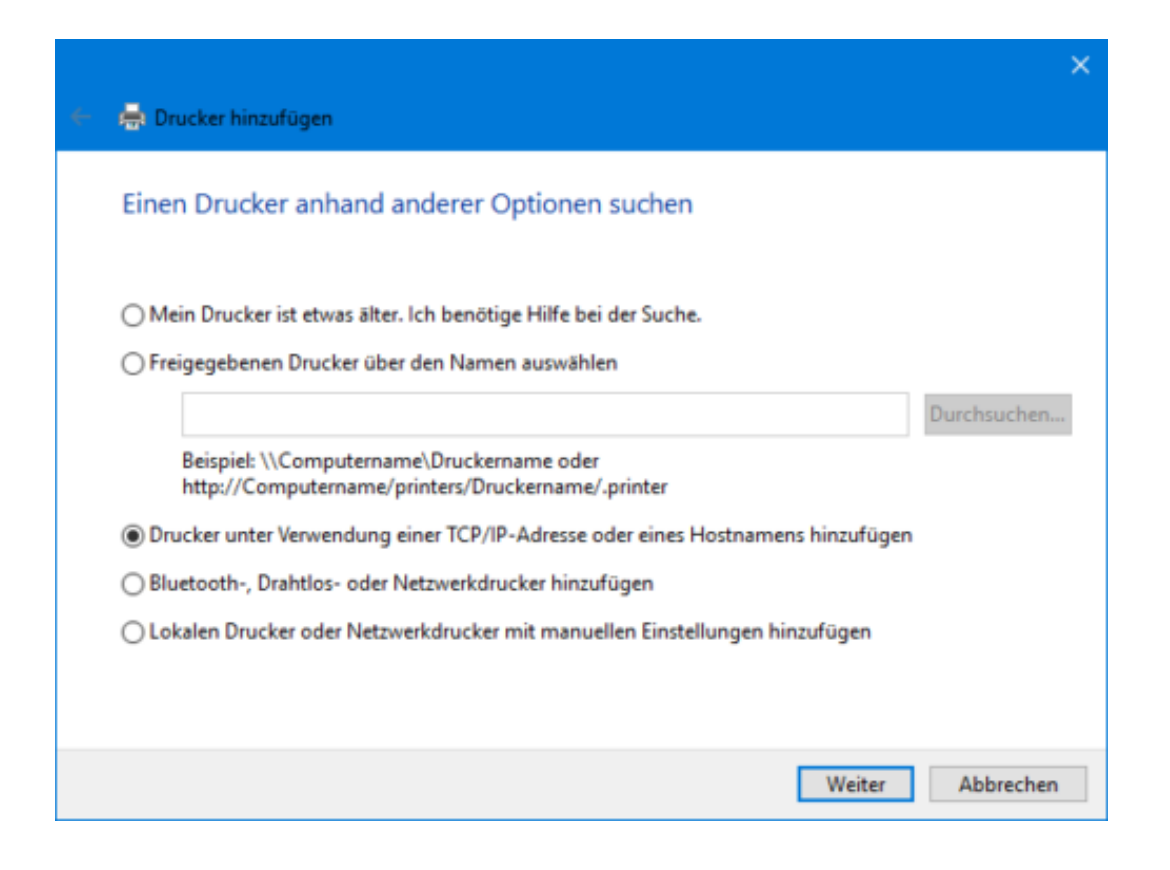

**schieb.de** News von Jörg Schieb. https://www.schieb.de

#### **Verhindern der Installation bestimmter Updates**

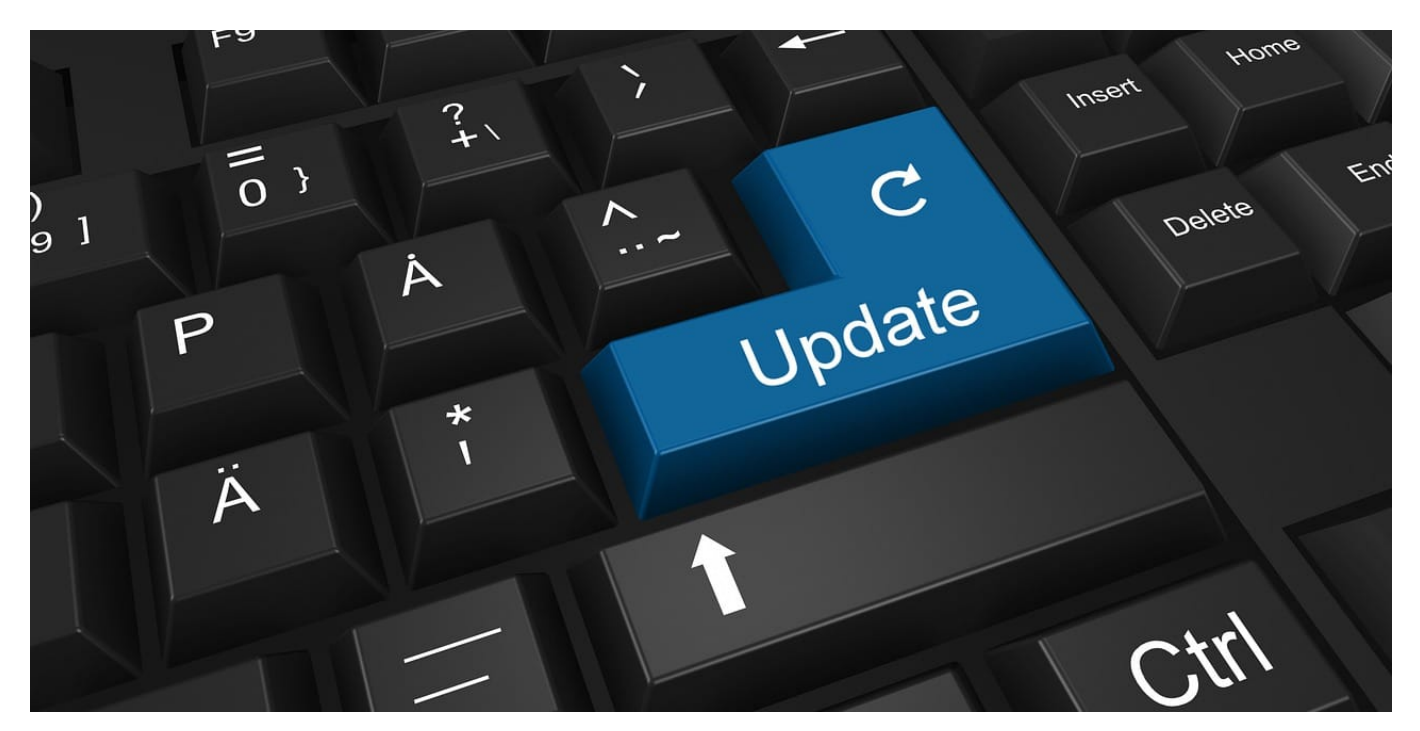

Windows Updates sind für viele Anwender Fluch und Segen zugleich. Auf der einen Seite bringen sie neue Funktionen und erweitern so den Nutzwert von Windows. Auf der anderen Seite ändern Sie etwas am System, was immer mit ungewollten Nebenwirkungen verbunden sein kann. Eigentlich hat Microsoft recht schnell nach dem Start von Windows 10 Updates verpflichtend gemacht und nur noch kleinere Verzögerungen erlaubt. Über einen Trick können Sie aber bestimmte Updates deaktivieren.

Das ist vor allem wichtig, wenn ein Update - beispielsweise das eines Treibers für ein Gerät - dafür sorgt, das Ihr System nicht mehr stabil läuft. In einem solchen Fall deinstallieren Sie zuerst das Updatepaket. Microsoft hatte einige Zeit ein Tool für die Windows Problembehandlung zum Download bereitgestellt, dass bestimmte Updates deaktivieren ließ. Auch wenn die Links in den Artikel mittlerweile ins Leere laufen, hier finden Sie die Systemerweiterung noch.

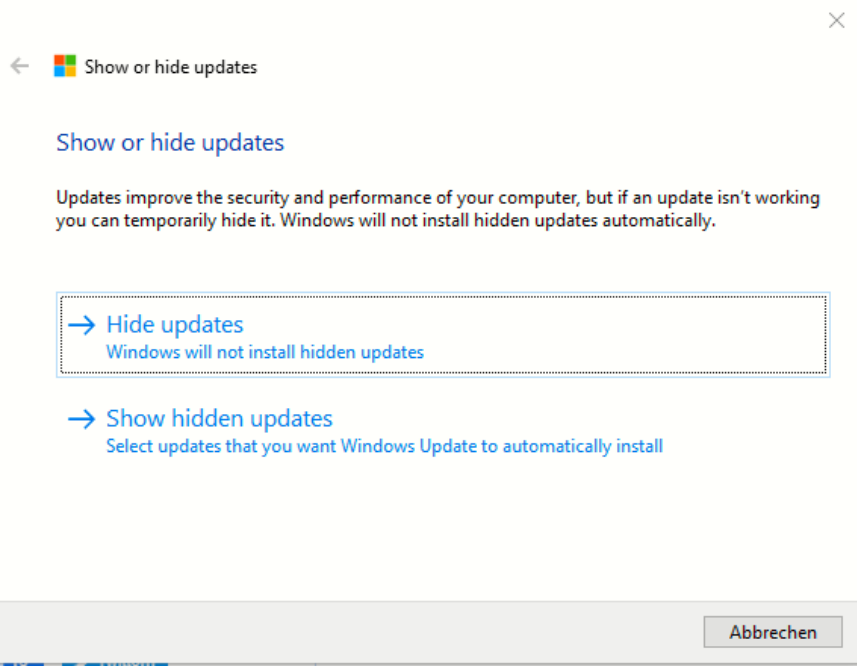

Nach dem Start über einen Doppelklick auf die heruntergeladene Datei **wushowhide.diagcab** klicken Sie auf **Hide Updates**. Windows zeigt Ihnen jetzt die Updates, die noch nicht installiert sind und damit versteckt werden können. Sollte das betroffene Update nicht erscheinen, dann kontrollieren Sie, ob dieses gegebenenfalls schon installiert ist und deinstallieren Sie es wie oben beschrieben.

Haken Sie das Update an und klicken Sie auf **Weiter**. Das Update wird nun versteckt. Windows "sieht" es nicht mehr und versucht in der Folge auch nicht, es zu installieren. Um es später wieder aktiv zu schalten, klicken Sie in der Systemerweiterung auf **Show hidden updates** und aktivieren Sie es wieder.

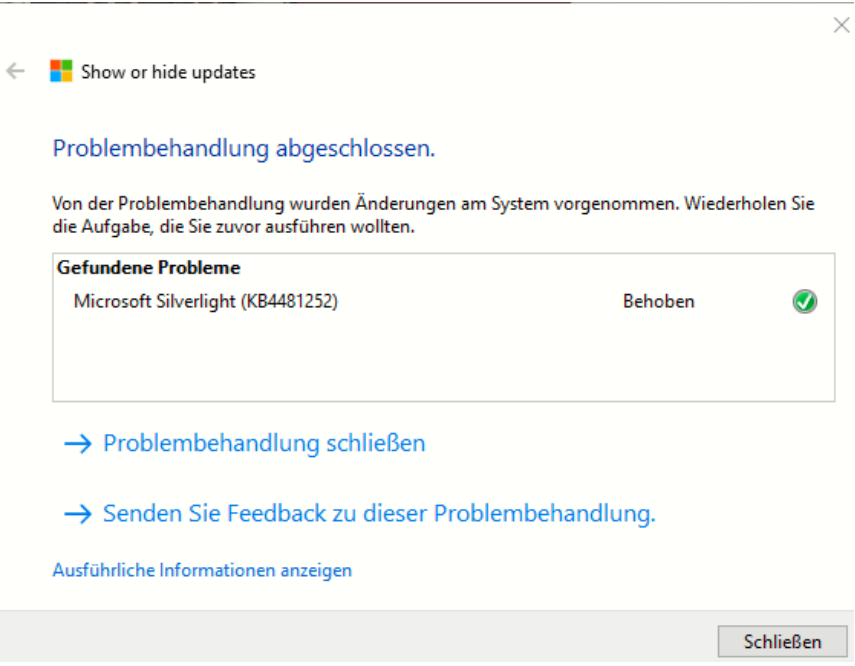

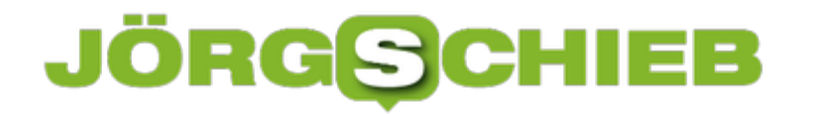

#### **Deinstallieren bestimmter Updates bei Windows 10**

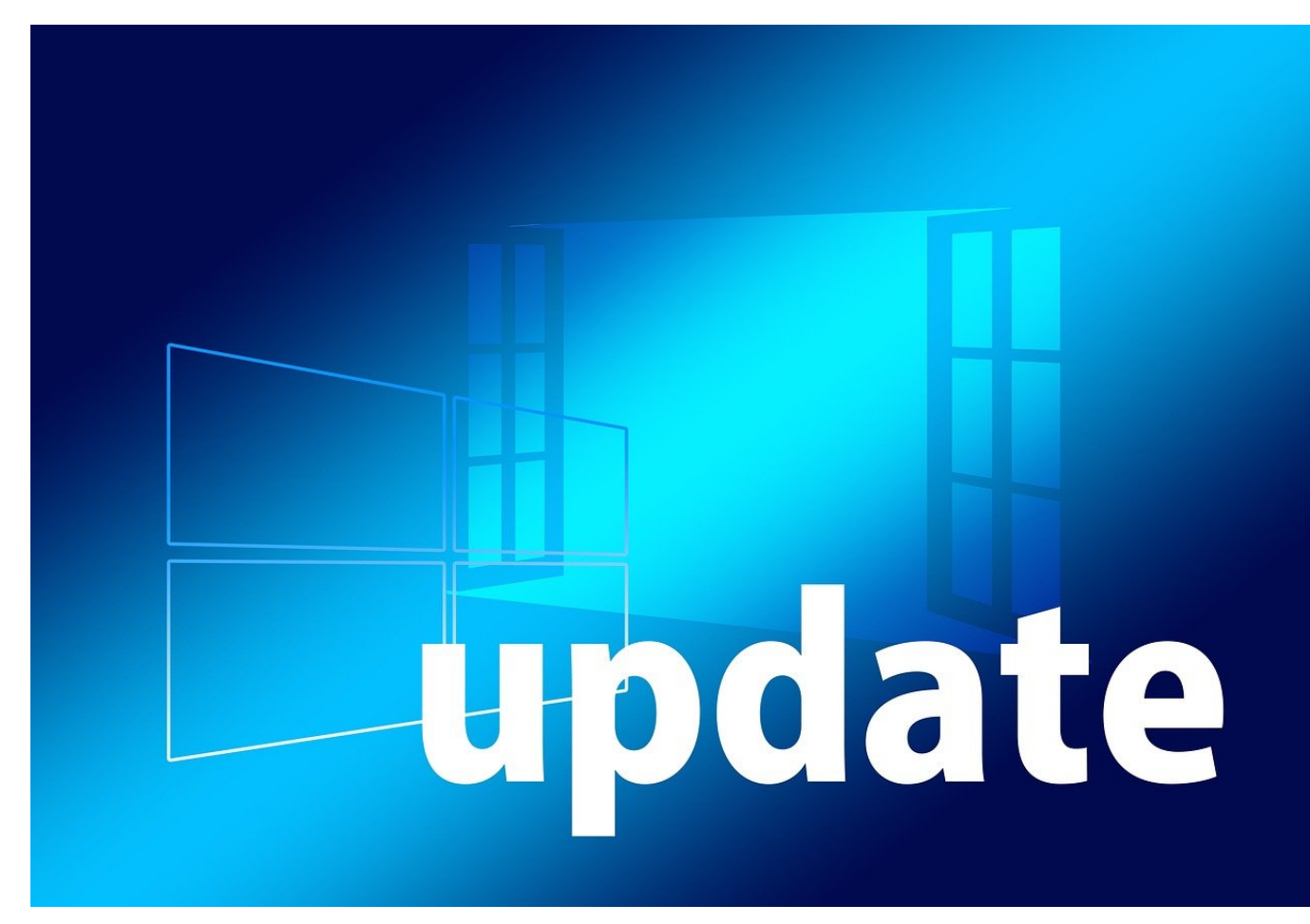

Windows 10 ist ein lebendes Produkt, das sich stündlich weiterentwickelt. Tauende von Programmierern merzen Fehler aus, programmieren neue Funktionen und arbeiten an der Performance. Diese Anpassungen werden dann nach ausführlichem Test als Updates ausgerollt und von Ihrem PC automatisch installiert. Manchmal stellen Sie aber fest, dass auf Ihrem individuellen PC ein Update nicht so funktioniert, wie es sollte. Dann deinstallieren Sie es zumindest temporär!

Updates sind von ihrer Beschaffenheit her nichts anderes als Programme, die Windows selbst verändern. Und wie normale Programme können Sie diese auch entfernen. Dazu klicken Sie in den Einstellungen von Windows 10 auf **Update und Sicherheit** > **Windows Update** > **Updateverlauf anzeigen** > **Updates deinstallieren**. Windows zeigt Ihnen nun eine Übersicht der installierten Updates an.

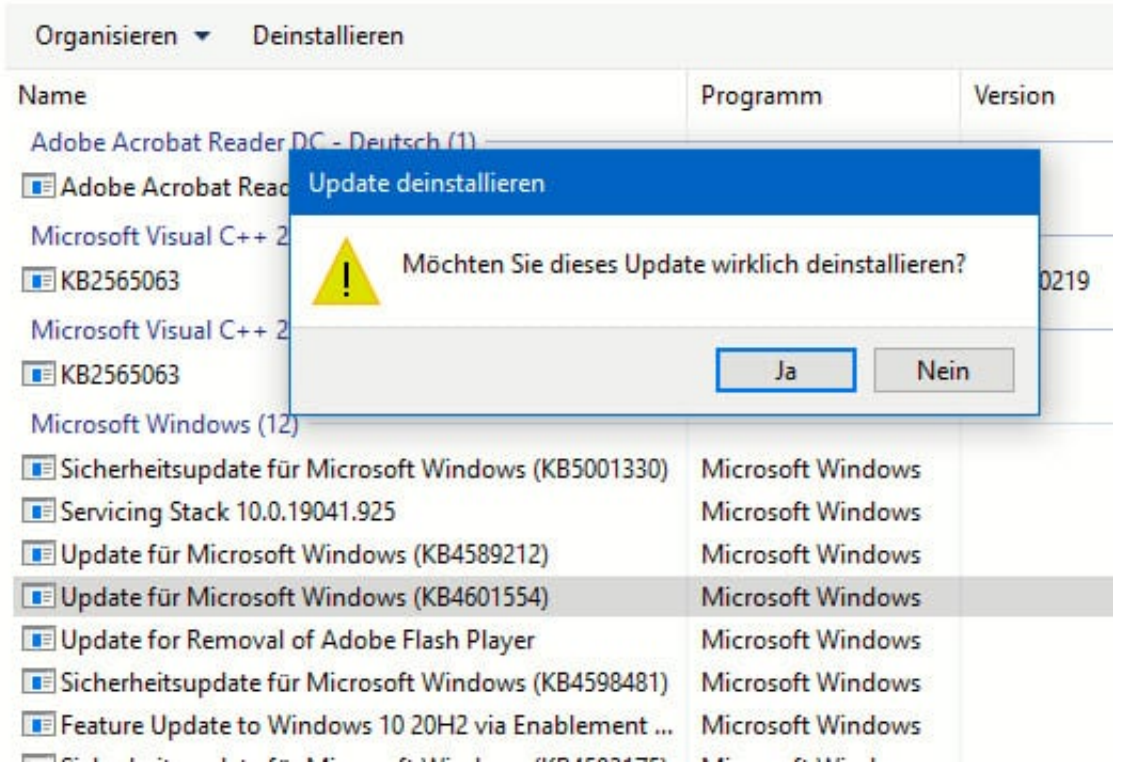

Klicken Sie das zu deinstallierende Update an und dann auf **Deinstallieren** über der Übersicht. Nach einer Sicherheitsabfrage beginnt Windows mit der Deinstallation des Updates. Gegebenenfalls ist ein Neustart nötig, damit tatsächlich auch noch im Hauptspeicher laufende Funktionen des Updates beendet sind.

Um jetzt eine Neuinstallation des Updates zu verhindern, müssen Sie die Installation von Updates aussetzen. Diese Einstellung finden Sie unter **Erweiterte Optionen** > **Updates aussetzen**. Charmanter geht das ganze aber über einen kleinen Trick.

**schieb.de** News von Jörg Schieb. https://www.schieb.de

#### **Ausschalten des Papierkorbs in Windows 10**

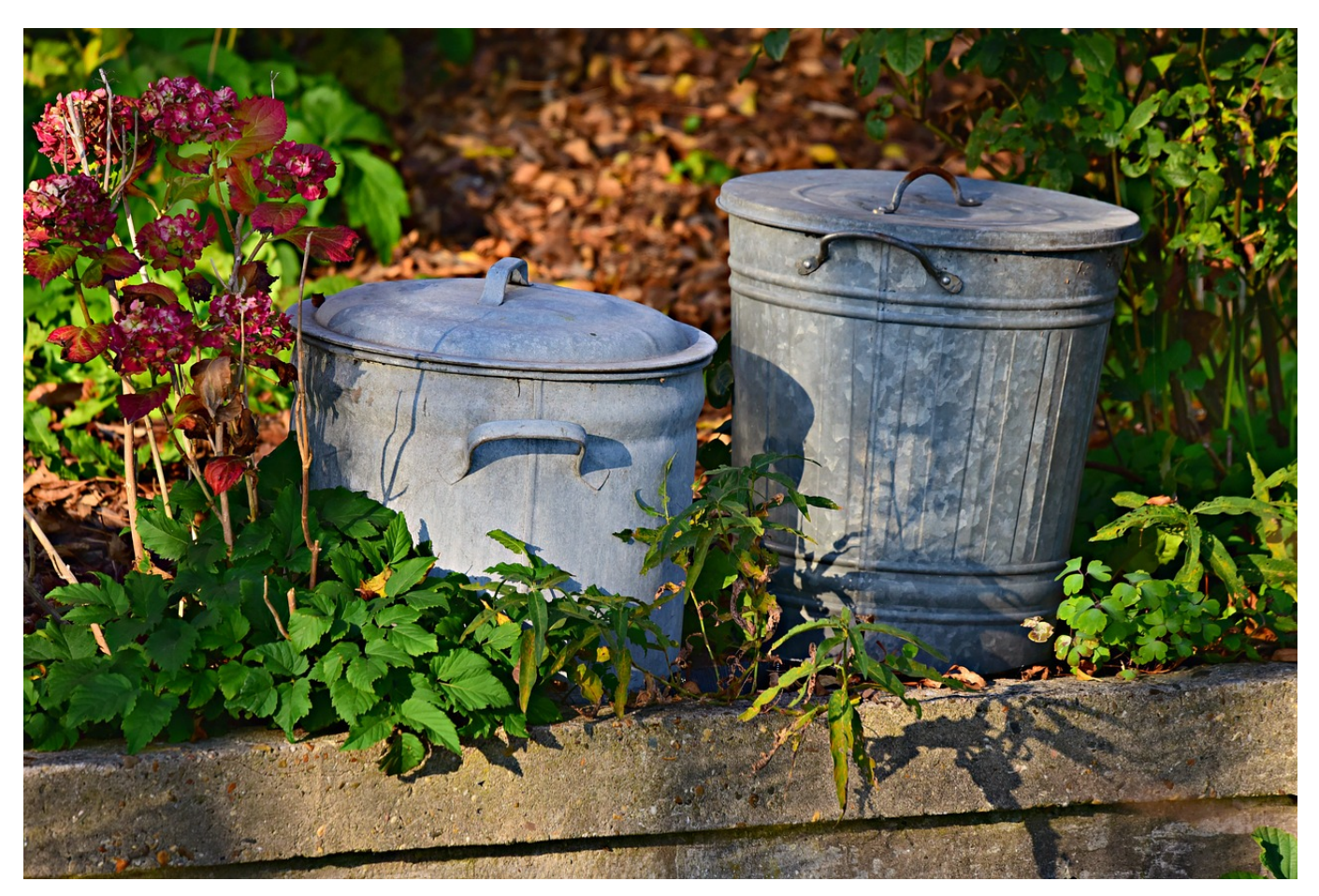

Im Papierkorb von Windows werden gelöschte Dateien erst einmal abgelegt, bevor sie dann endgültig gelöscht werden. Der Vorteil: Sie können über eine bestimmte Zeit gelöschte Dateien ohne großen Aufwand wiederherstellen. Allerdings nicht nur Sie, sondern jeder, der Ihren Rechner mit Ihrem Konto nutzen kann. Wenn Sie das nicht wollen, dann schalten Sie den Papierkorb einfach aus!

Dazu öffnen Sie den Papierkorb durch Doppelklick auf das Desktop-Symbol oder im Windows Explorer. Im Fenster klicken Sie dann auf die Registerkarte **Papierkorb-Tools** und dann auf **Eigenschaften des Papierkorbs**. Im unteren Teil des Fensters können Sie dann **Dateien sofort löschen** aktivieren.

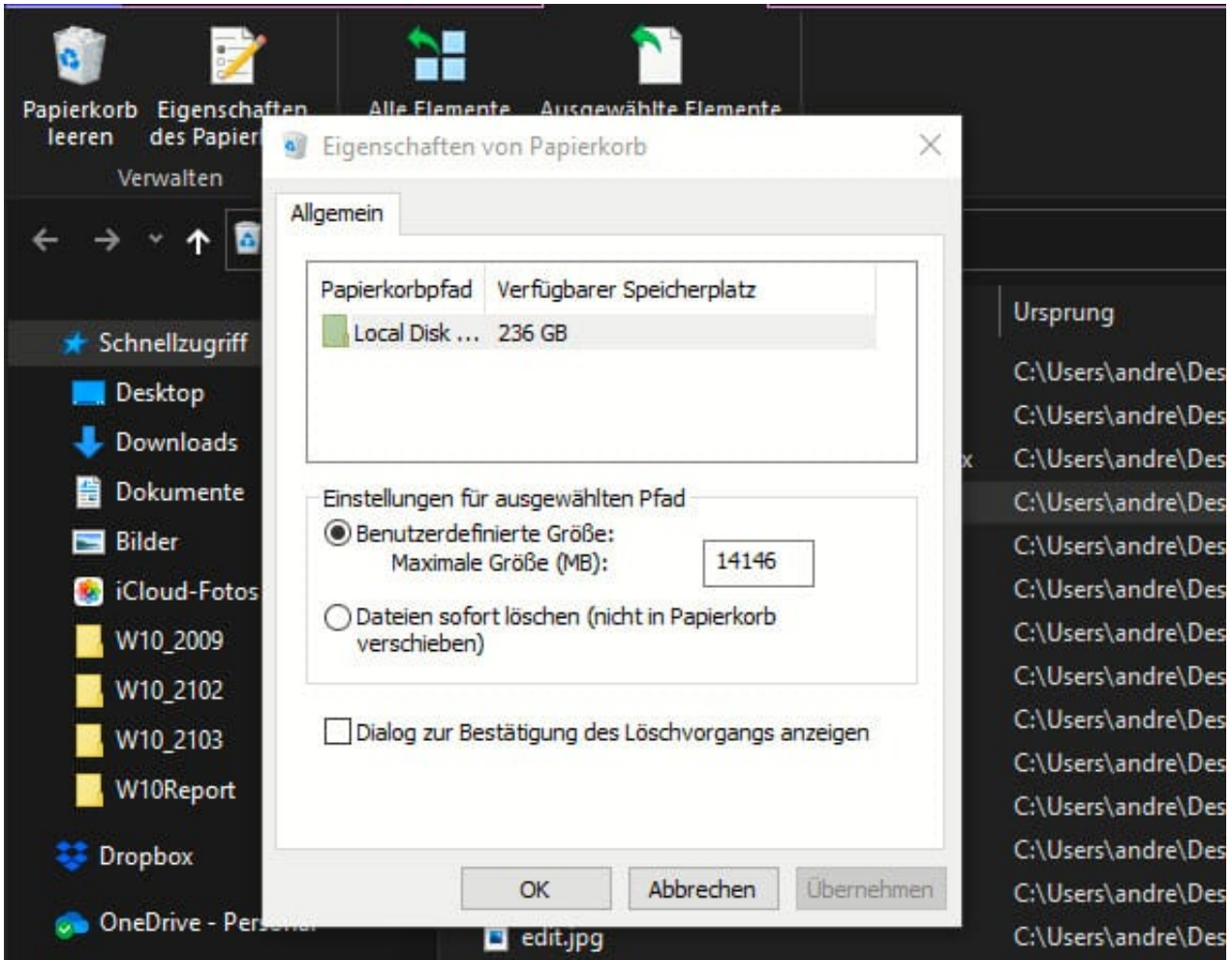

Wenn Sie eine Datei löschen, dann wird diese nicht mehr in den Papierkorb gelegt, sondern direkt gelöscht. Das ist sicherer, aber diese Sicherheit ist auch trügerisch: Es gibt für Windows diverse Recovery Tools, die Dateien von der Festplatte oder einem USB-Stick wiederherstellen können, wenn diese noch nicht überschrieben wurden!